# Student Information System (SIS)

Training Video

SIS Helpdesk

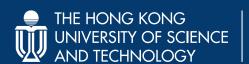

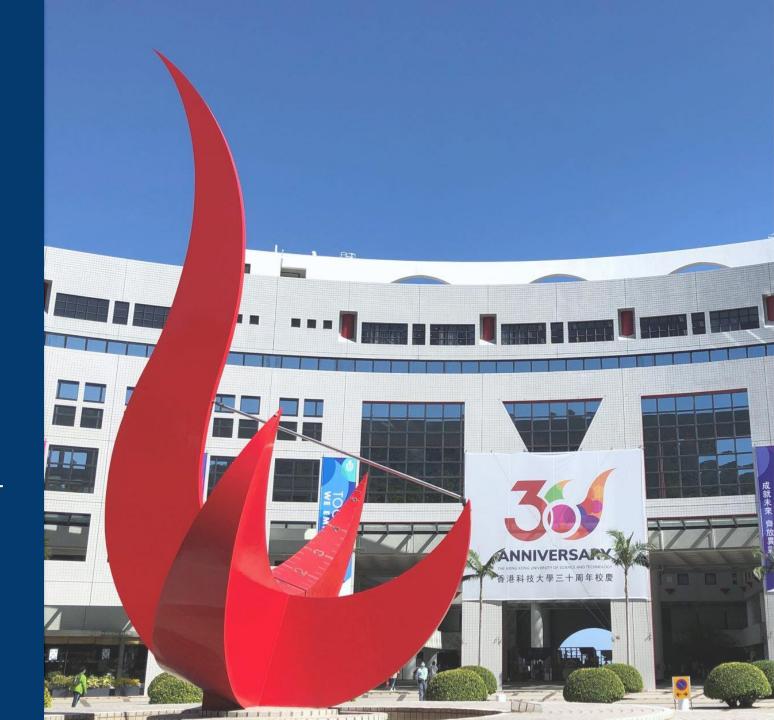

### Agenda

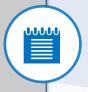

Introduction to SIS

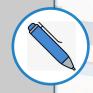

Flow for class enrollment

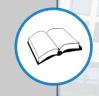

Special cases of class enrollement

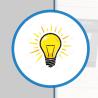

Points to remember

## What is SIS (Student Center)?

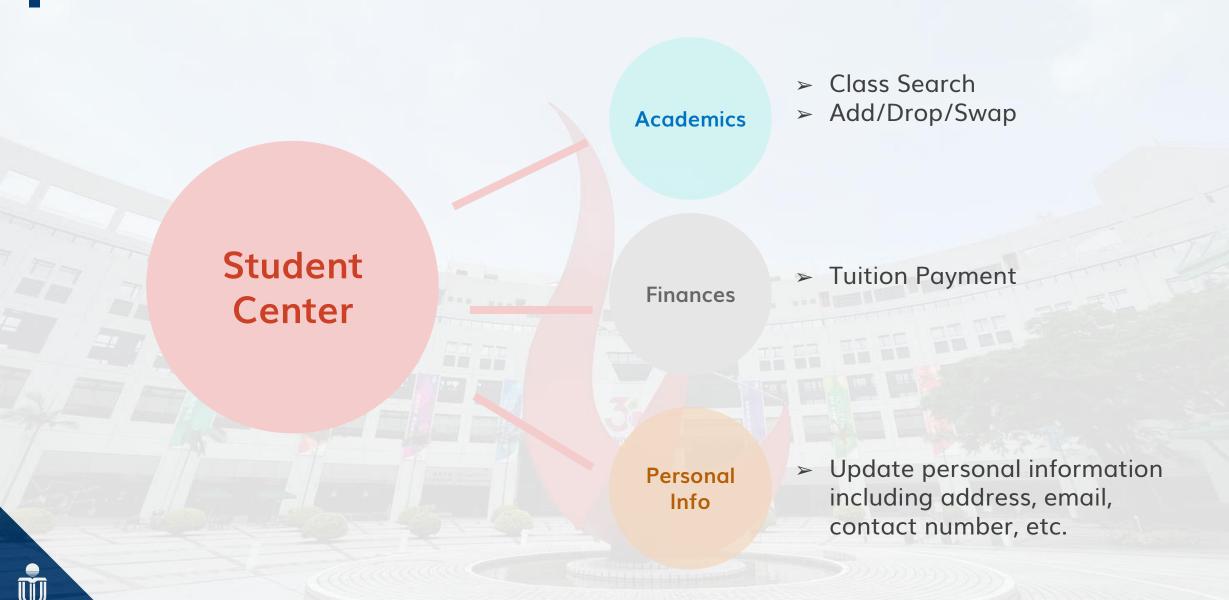

### **Enter to Student Center...**

go to Student Intranet (https://hkust.edu.hk/stu\_intranet)

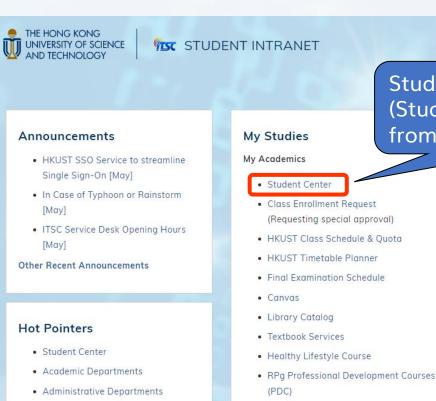

Student can enter SIS (Student Center) directly from **Student Intranet** page.

#### <del>, , mancials</del>

- Payment Methods and Procedures
- · Scholarships & Financial Aid

#### Progress and Graduation

- Research Output System (ROS)
- PG Research Progress Report
- Congregation
- Apply for Transcript of Studies

#### Miscellaneous

- Manage My HKUST Card
- Add Value to e-Purse by VISA/MasterCard
- Visitor Pre-Registration Form

## Student Intranet https://hkust.edu.hk/stu\_intranet

Student Center direct link
Click Here

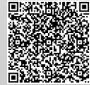

- ITSC
- Library
- New Student Orientation

### Calendar Dates My Co-curricular Activities

HKUST Engage

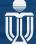

## What does it look like?

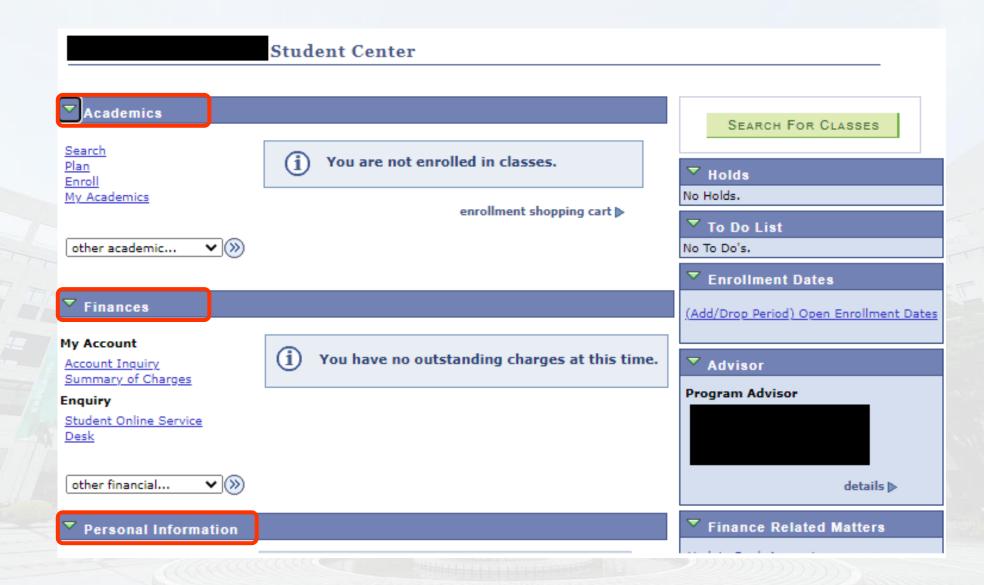

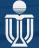

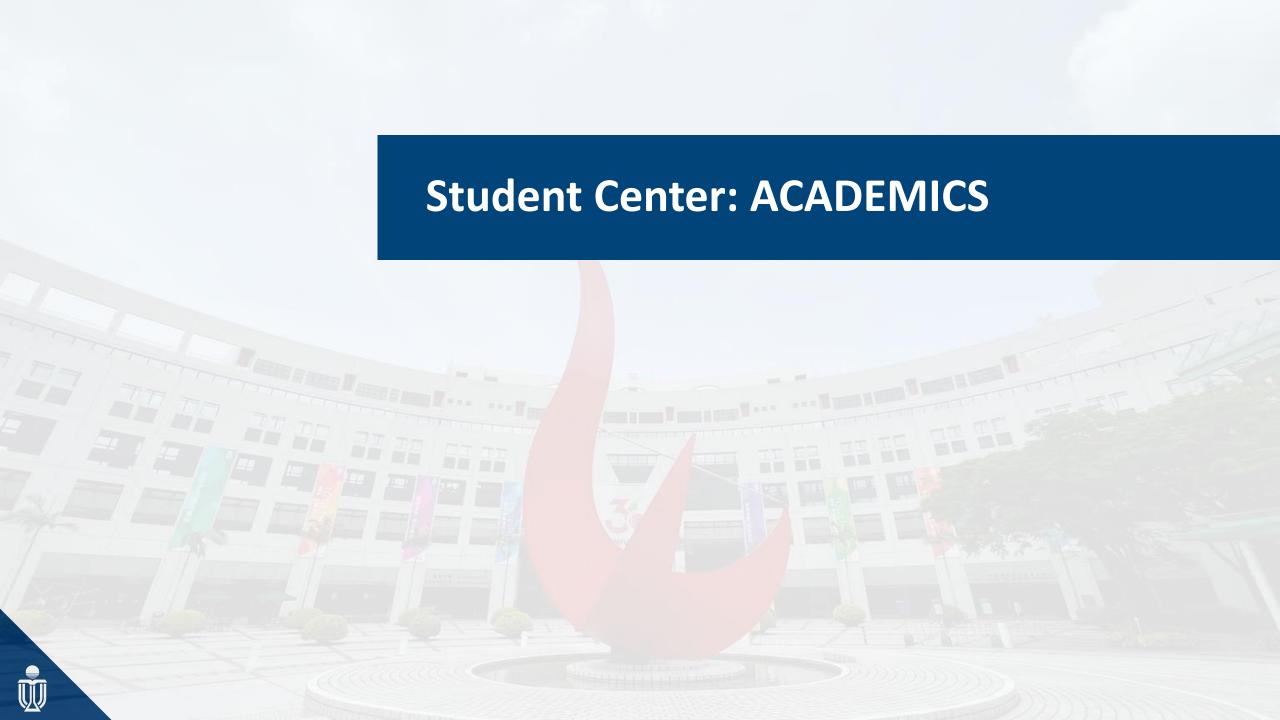

## Student's My Academics

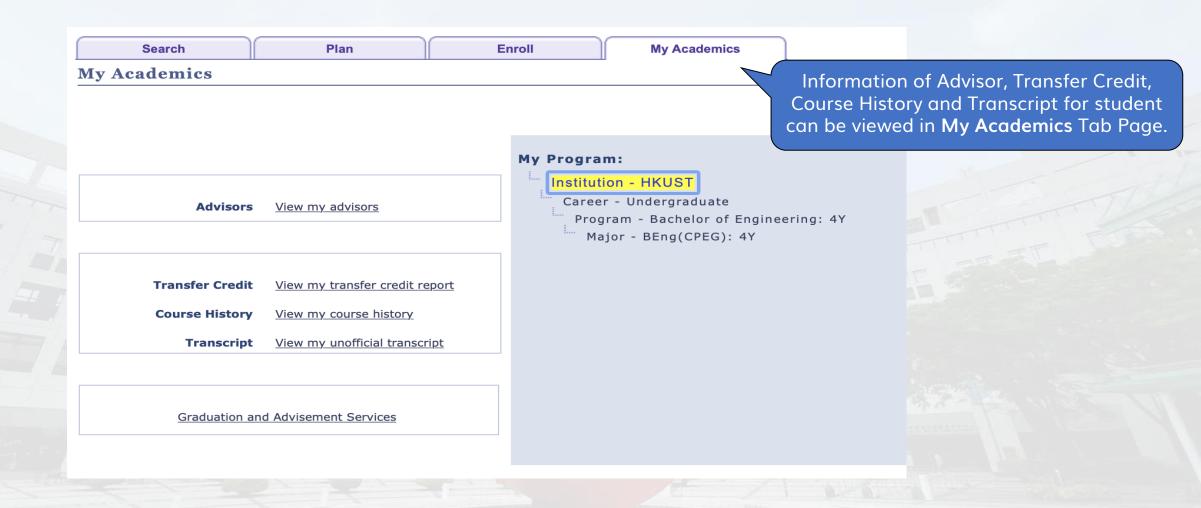

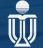

### **My Academics - Academic Requirements**

 Academic Requirements function provides real-time information on students' study progress against the academic requirements of the programs.

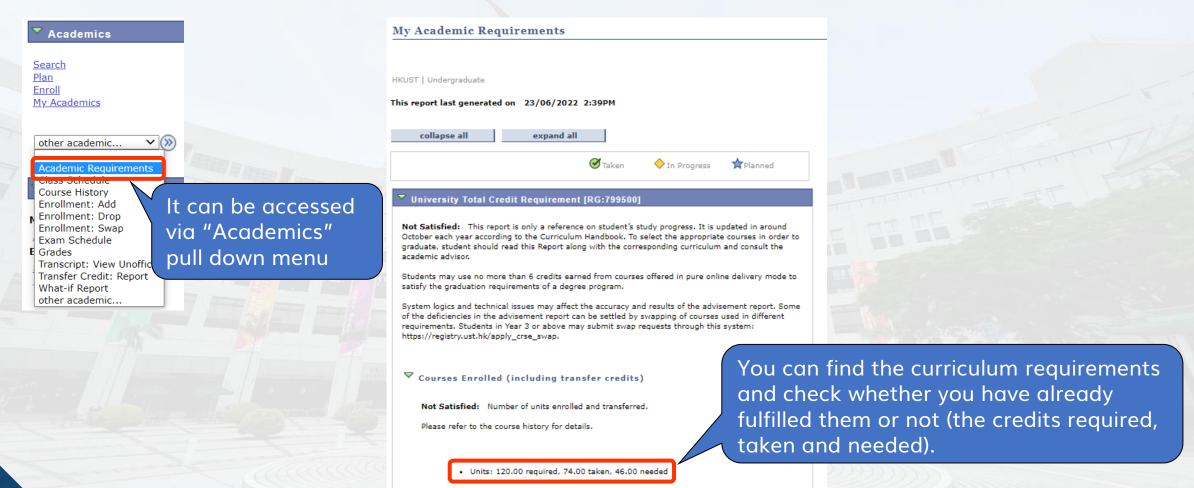

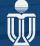

### My Academics – What if Function

 The What-If Report is a tool that students can use to determine how changes to their major, minor, or program would affect the courses required for their study.

Student's Student Center Academics SEARCH FOR CLASSES Search You are not enrolled in classes. Holds Enroll No Holds. My Academics enrollment shopping cart 🔻 To Do List other academic... (>>) No To Do's. Academic Planner Enrollment Dates Academic Requirements (Add/Drop Period) Open Enrollment Dates Apply for Graduation Class Schedule Course History You have no outstanding charges at this Enrollment: Add Advisor time. Enrollment: Drop It can be accessed via **Program Advisor** Enrollment: Swap Exam Schedule None Assigned "Academics" pull down menu Grades Transcript: View Unofficial Transfor Credit: Pop Finance Related Matters other academic... **Update Bank Account** Contact Information Demographic Data Payment procedures **Emergency Contact** Home Address Mailing Address Names FLAT 68916 BLK 10 FLAT 68916 BLK 10 🔻 Useful Links 74121 APPLE STREET 74121 APPLE STREET FRUIT VILLAGE FRUIT VILLAGE Class Enroll Approval Request other personal... **▼** (>>) KOWLOON KOWLOON **HKUST Class Schedule & Quota** HONG KONG HONG KONG Student Time Table Assistant Contact Phone No. **UST Email** 20074121

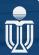

## My Academics – What if Report

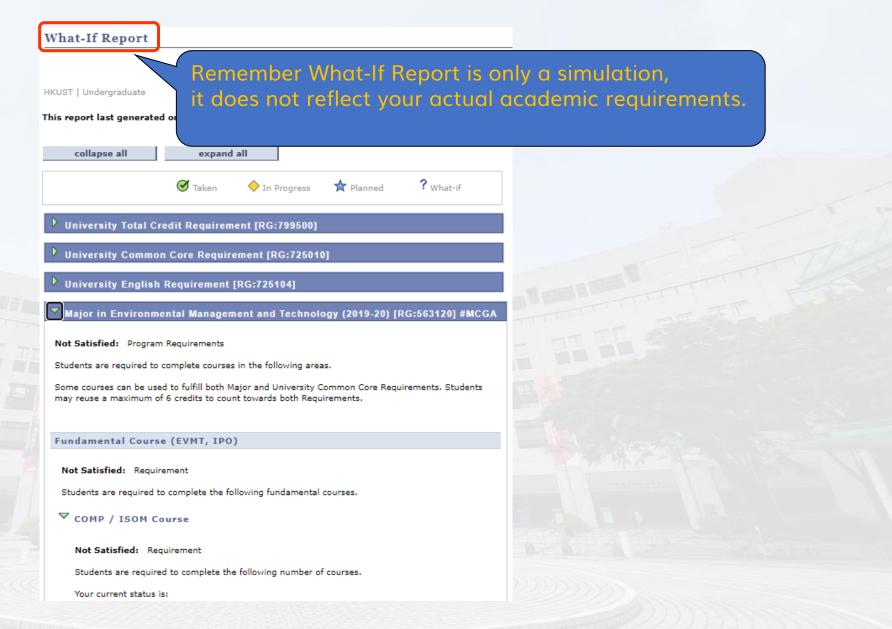

## My Academics – Advisors

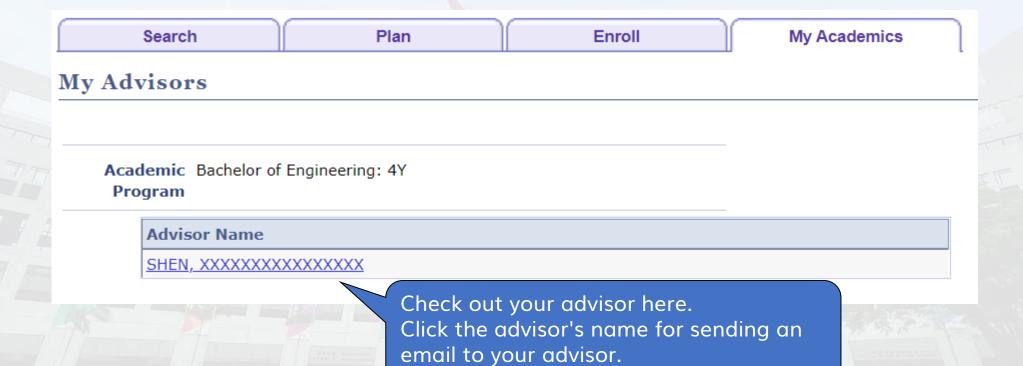

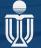

## **My Academics – Transfer Credit**

 Transfer Credit is applicable for exchange students, non-JUPAS entry or students with valid IELTS or other public examination results

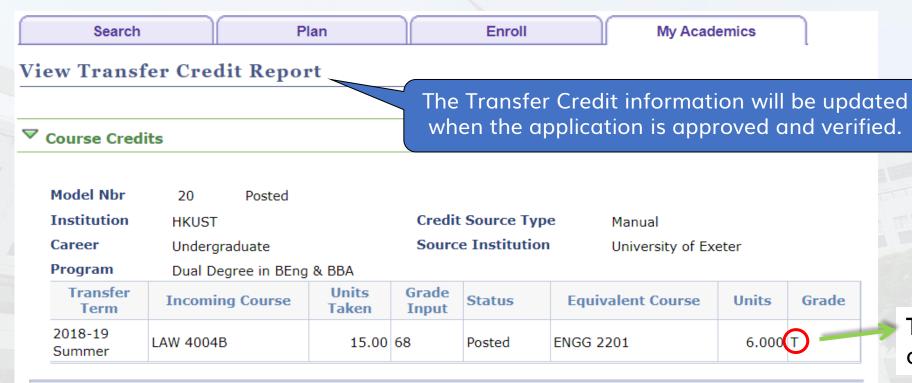

T grade means transfer credit

More information for Credit Transfer: <a href="https://crtran.hkust.edu.hk">https://crtran.hkust.edu.hk</a>
Enquiry: crtran@ust.hk / 3469 2213

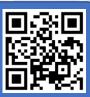

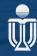

### **My Academics – Course History**

PHYS 1112

Gen Phys I Calculus

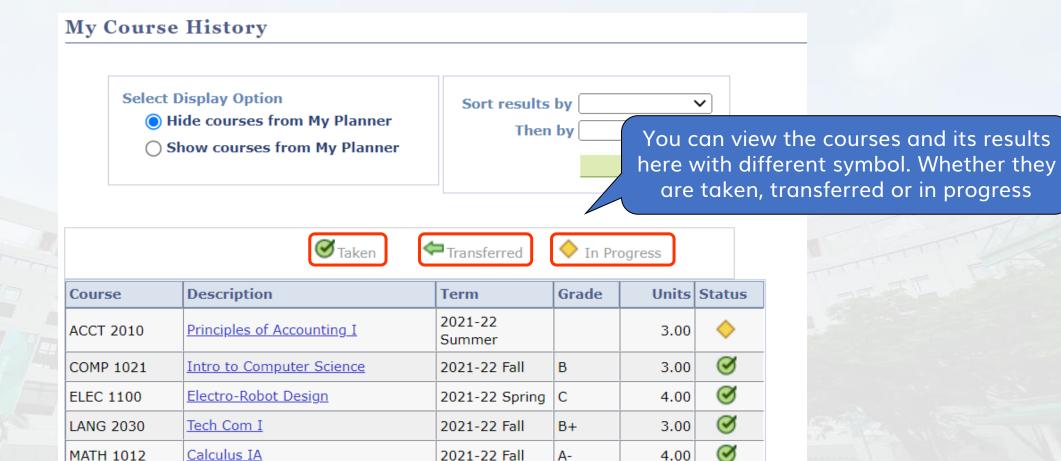

2021-22 Fall

В

igotimes

3.00

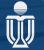

## **My Academics – Transcript**

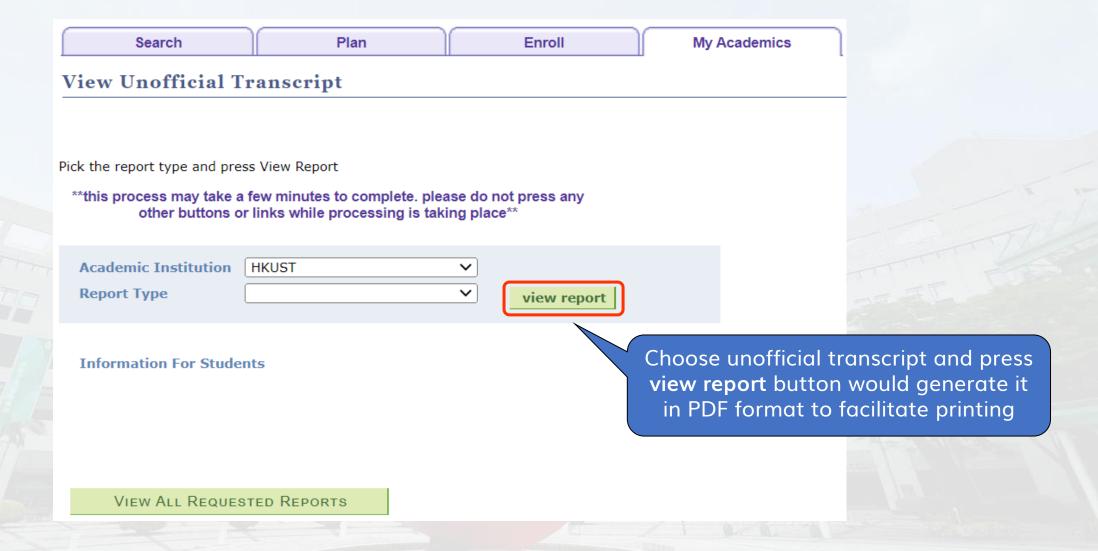

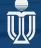

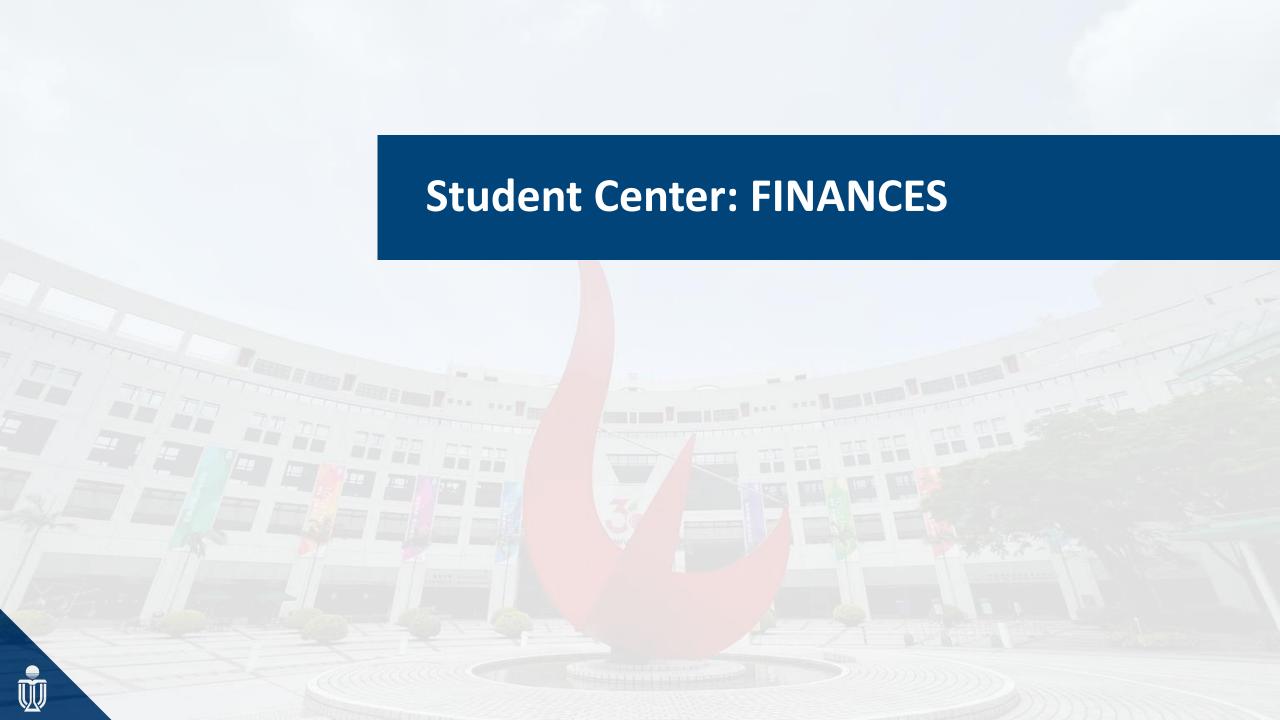

## What does it look like?

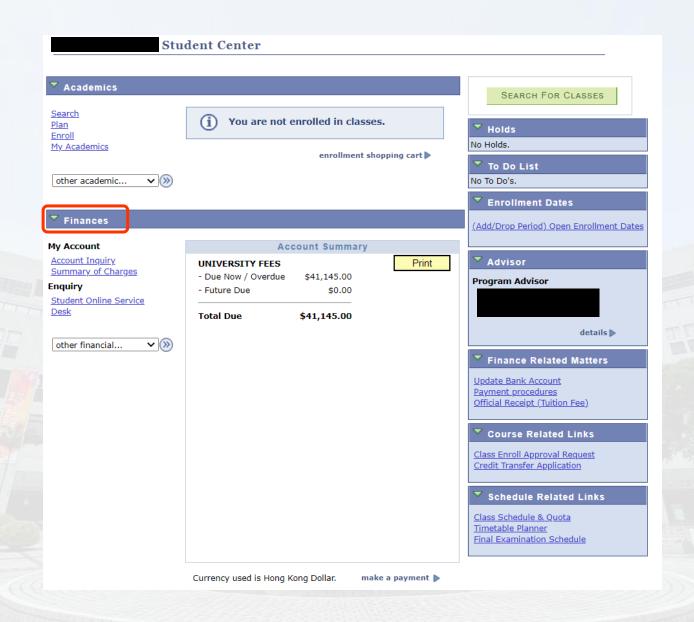

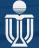

## **Account Inquiry**

#### **Account Inquiry**

#### Miscellaneous Purchases

summary

You can view outstanding charges, payments related to term fees on the Account Inquiry tab page.

### **Account Summary**

You owe 41,245.00 (include voluntary item(s)). Charges Due For the breakdown, access

■ Due Now 41,245.00

■ Future Due 0.00

\*\* You have a past due balance of 41,245.00. \*\*

| What I Owe     |                                   |           |
|----------------|-----------------------------------|-----------|
| Term           | Outstanding Charges &<br>Deposits | Total Due |
| 2020-21 Spring | 21,145.00                         | 21,145.00 |
| 2020-21 Summer | 20,100.00                         | 20,100.00 |
| Total          | 41,245.00                         | 41,245.00 |

Currency used is Hong Kong Dollar.

MAKE A PAYMENT

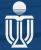

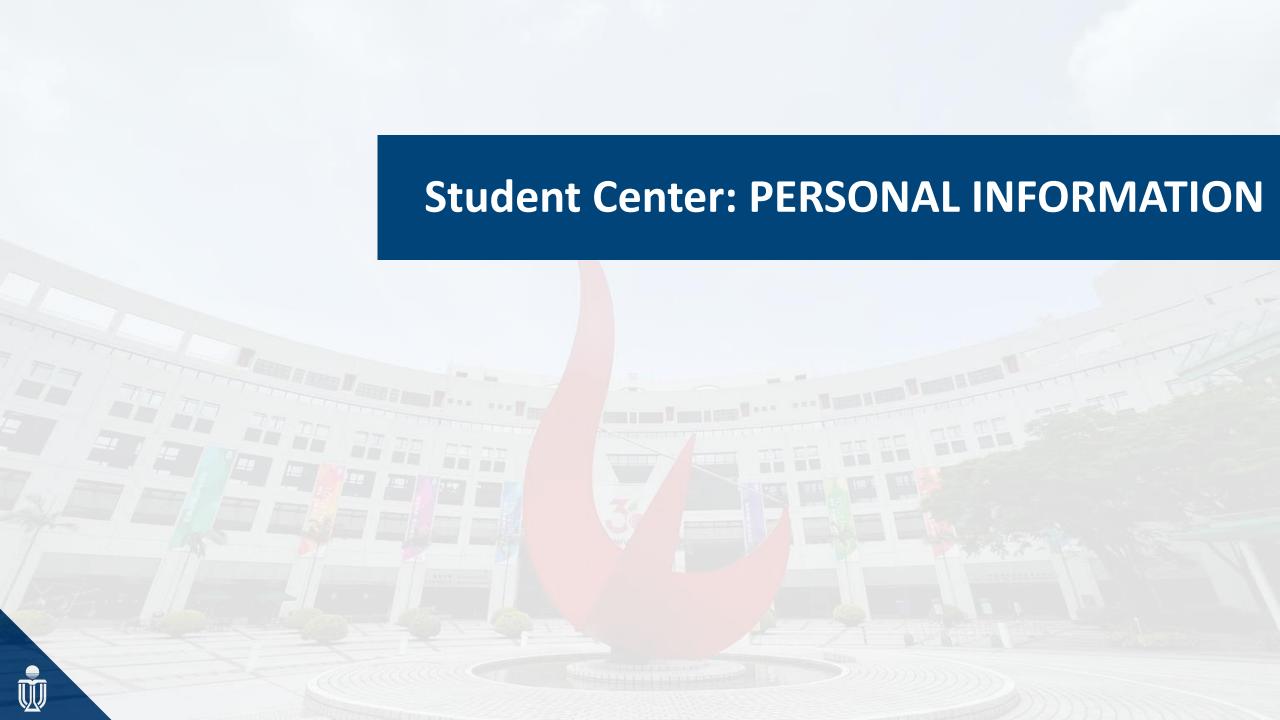

## What does it look like?

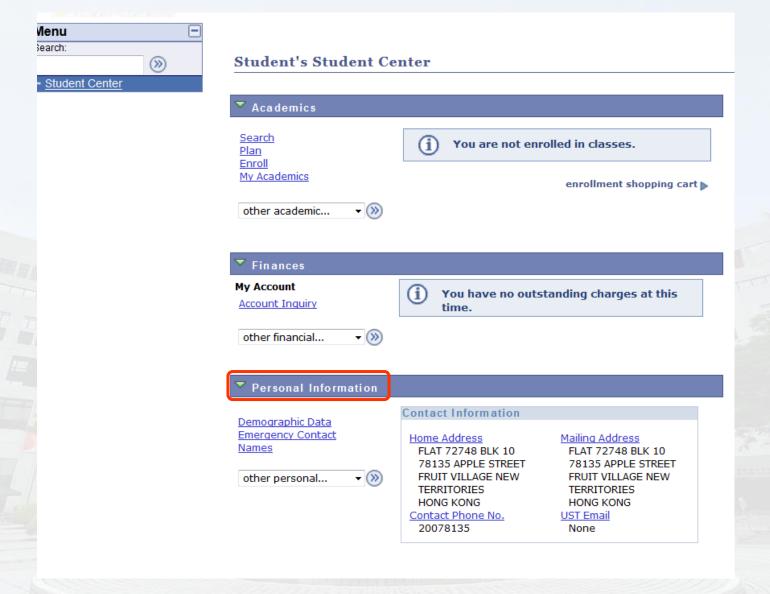

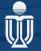

## **Personal Information**

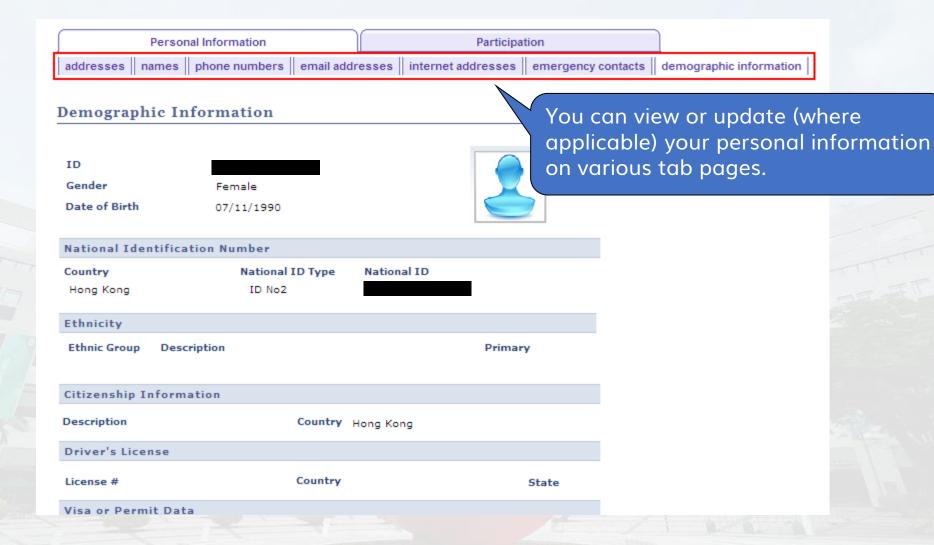

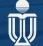

### Personal Information – Addresses / Email Addresses

#### Addresses

View, add or change an address.

Home: Your current residence address

Business: Your current employment address

Mailing: Your preferred corresponding address

Dormitory: Your hall residence arranged through university

| Address Type | Address                                                        |
|--------------|----------------------------------------------------------------|
| Home         | FLAT 1, XXXX XXX HOUS<br>XXXXX XXXXX ROA<br>KOWLOON<br>Kowloon |
| Mail         | FLAT 1, XXXX XXXX HOXXXXXX XXXXX ROAD KOWLOON Kowloon          |

#### **Email Address**

official correspondence to students.

**Address** 

Same as postal address, student can add, change or delete any type of email addresses except the "Campus" email address. (@connet.ust.hk)

Note: The University always uses the Campus account (HKUST ITSC network account) for email communication with students.

Remember, "Mail" Address is always used by the University to send

ADD A NEW ADDRESS

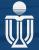

### Participation – Student activities

Personal Information

**Participation** 

student activities

academic honors and awards

Extracurricular Activities

The Extracurricular Activities are updated by you and the information is for reference only.

Below are your extracurricular activities.

| Activity      | Participation<br>Year | Coordinating Office | Term         | Start Date | End Date | Description |      |        |
|---------------|-----------------------|---------------------|--------------|------------|----------|-------------|------|--------|
| Swimming Team | 1st Year              |                     | 2021-22 Fall |            |          | Member      | edit | delete |

ADD AN ACTIVITY

**Co-Curricular Activities** 

The Co-curricular Activities are maintained by the University.

Below are your Co-Curricular Activities red

| Co-Curricular Activity | Participation<br>Year | Coordinating Office | Term                   | Description                                   |
|------------------------|-----------------------|---------------------|------------------------|-----------------------------------------------|
| Exchange Program       | 3rd Year              |                     | /// /1 _ / / /////ntar | China Europe International<br>Business School |

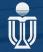

## Participation – Academic honors & awards

Personal Information Participation

student activities academic honors and awards

#### **Academic Honors and Awards**

Below is a list of your academic honors and awards officially recorded by the University and they will be displayed on the academic transcript.

| Honors and Awards | Grantor | Term           | Details                                  |
|-------------------|---------|----------------|------------------------------------------|
| Dean's List       | HKUST   | 2021-22 Fall   | Dean's List                              |
| Scholarship       | HKUST   | 2019-20 Fall   | Hong Kong Housing<br>Society Scholarship |
| Scholarship       | HKUST   | 2019-20 Winter | Hong Kong Housing<br>Society Scholarship |
| Scholarship       | HKUST   | 2019-20 Spring | Hong Kong Housing<br>Society Scholarship |
| Scholarship       | HKUST   | 2019-20 Summer | Hong Kong Housing<br>Society Scholarship |

Your internal Honors and Awards granted by or via HKUST are displayed in this section.

Honors and Awards reported by you. To View details click the Honors and Awards Name. To add an Honor and Award click Add an Honor and Award.

| External Honors and Awards | Grantor             | Date Received | Details                                                                                       |      |        |
|----------------------------|---------------------|---------------|-----------------------------------------------------------------------------------------------|------|--------|
| Best Executive Secretary   | ACCT Student's Soc. | 28/06/2022    | Account Student<br>Society<br>Organization<br>Best Exclusive<br>Secretary for SY<br>2021-2022 | edit | delete |

You can maintain the External Honors and Awards in this section. The records are for information only.

ADD EXTERNAL HONORS AND AWARDS

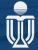

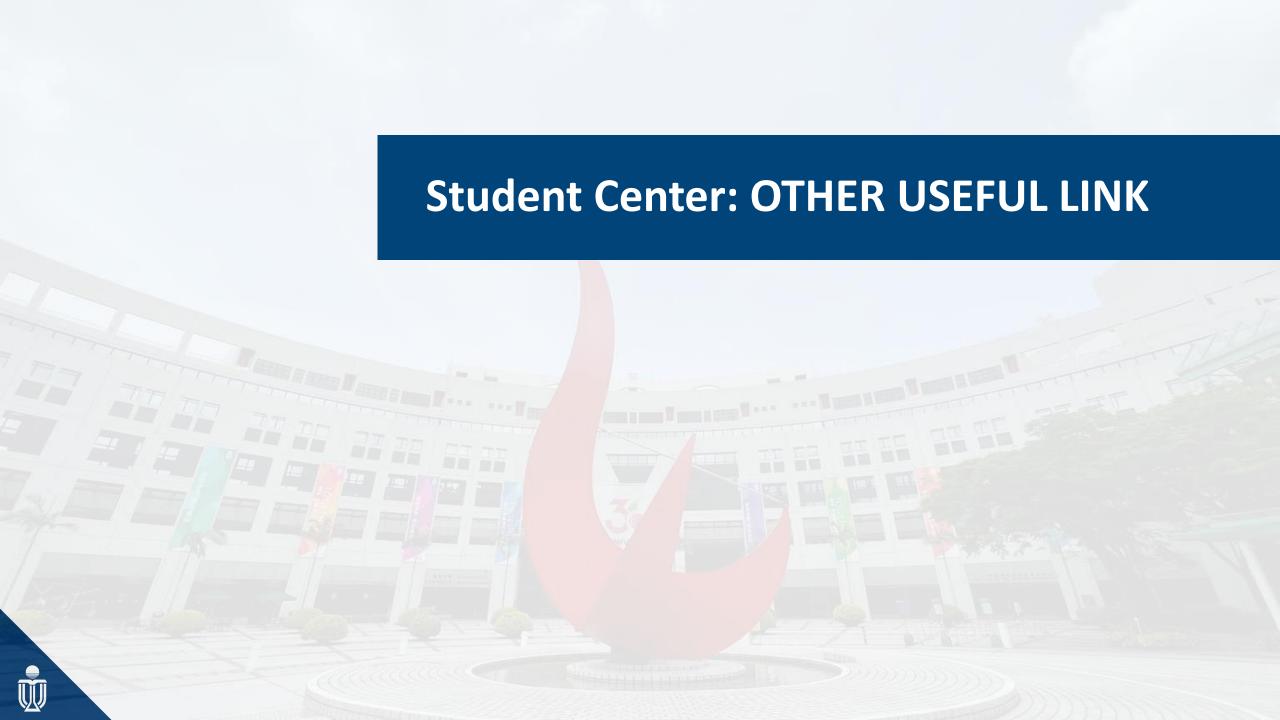

## **Update Personal Bank Account**

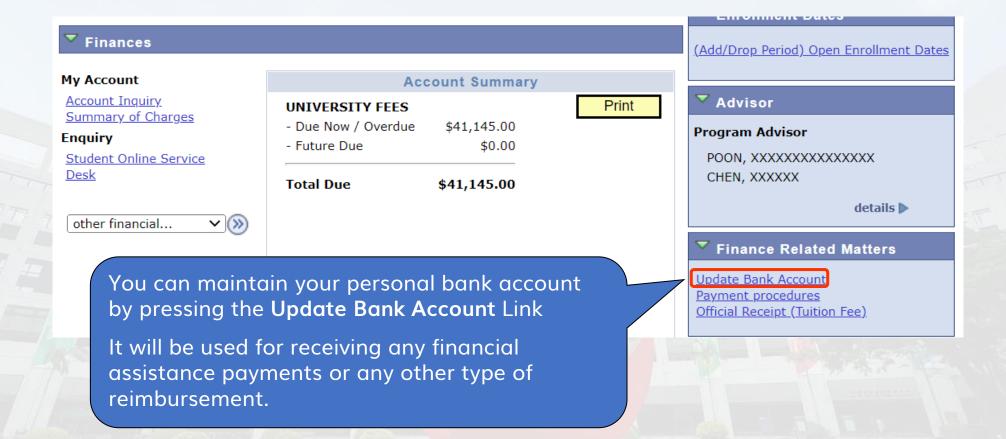

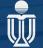

### Agenda

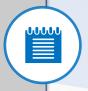

Introduction to SIS

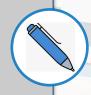

Flow for class enrollment

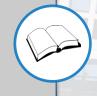

Special cases of class enrollement

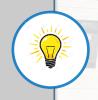

Points to remember

## **Check Your Credit Load**

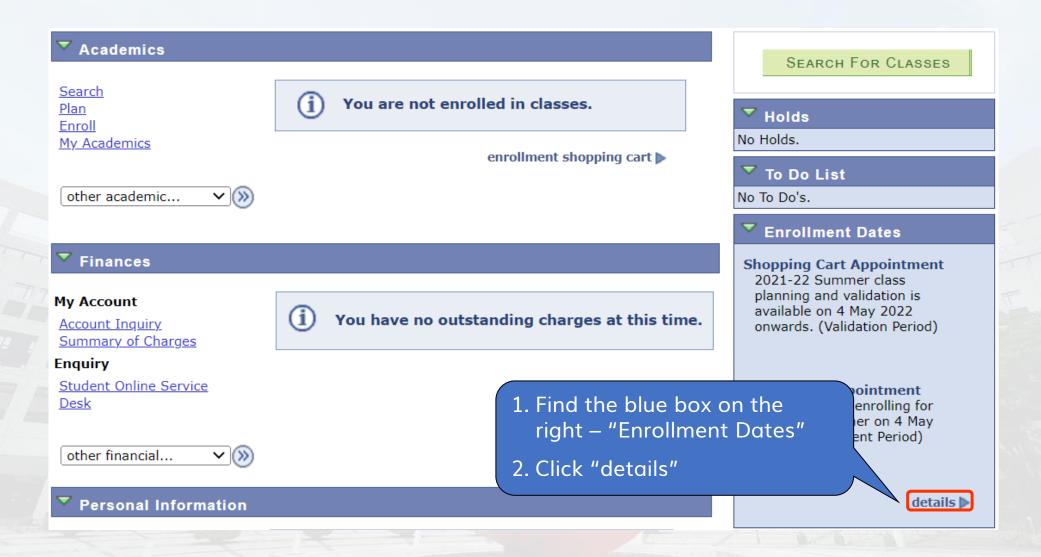

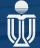

## Check Your Credit Load (con't)

The first period is the validation period, which is also called the shopping cart appointment.

It's your enrollment appointment. Please remember this is your enrollment date and time.

#### **Enrollment Dates**

To view appointments and enrollment dates for another term, select the term and click Change.

#### 2021-22 Summer | Undergraduate | HKUST

| Y | Shopping Cart Appointments |                      |                         |  |  |
|---|----------------------------|----------------------|-------------------------|--|--|
| I | Session                    | Appointment Begins   | Appointment Ends        |  |  |
| l | Undergraduate              | 4 May 2022<br>3:30PM | 20 July 2022<br>12:00AM |  |  |

| Linoninent Appointmen | 10                 |                  |
|-----------------------|--------------------|------------------|
| Session               | Appointment Begins | Appointment Ends |

Undergraduate 4 May 2022 20 July 2022 12:00AM 12.00

| Open Enrollment Dates by | Session      |                     |
|--------------------------|--------------|---------------------|
| Session                  | Begins On    | Last Date to Enroll |
| Undergraduate            | 20 June 2022 | 20 July 2022        |

| Term Enrollment Limits |       |
|------------------------|-------|
| Max Total Units        | 4     |
|                        | 12.00 |

SHOPPING CART

ADD CLASSES

Max

**Total** 

3. See your credit limit under "Max Total Units" of the Term Enrollment Limits table

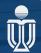

### Step 1a: Check pre-enrolled classes

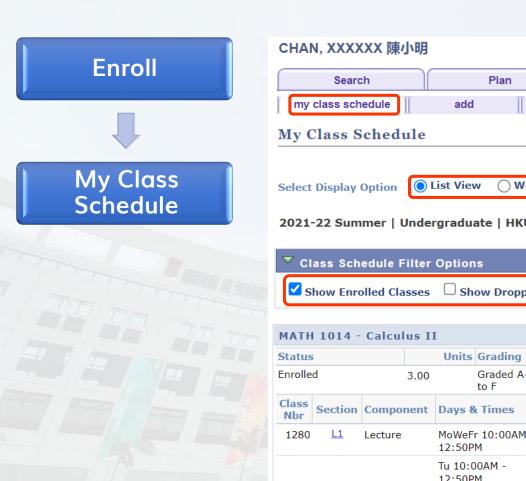

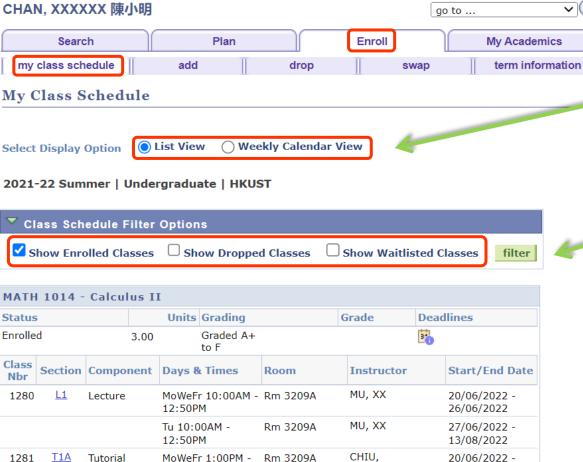

1:50PM

XXXXXXXXXXX

13/08/2022

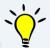

~ (**>**>)

View your class schedule in list/calendar view

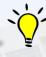

Filter the classes you would like to view (enrolled, dropped, waitlisted)

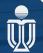

### Step 1b: My class schedule -Calendar View

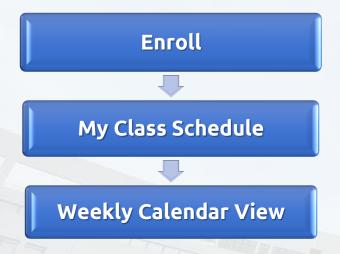

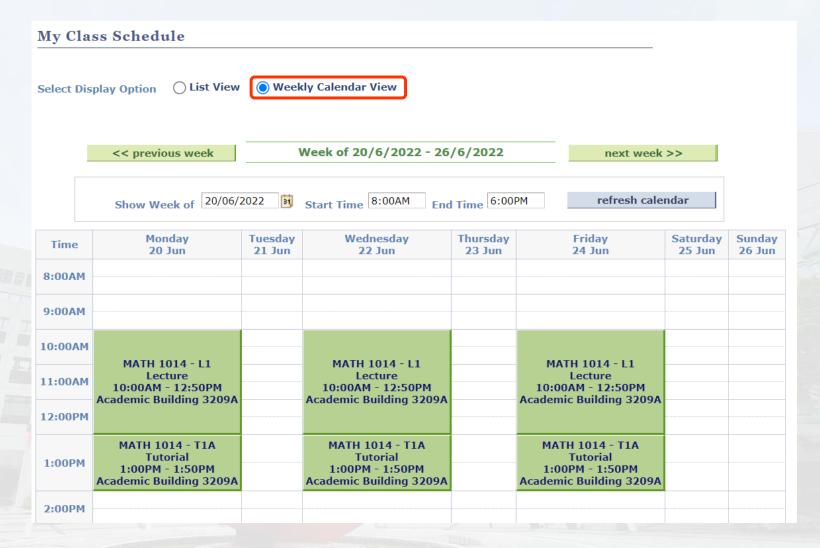

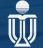

## Shopping Cart – Class Search

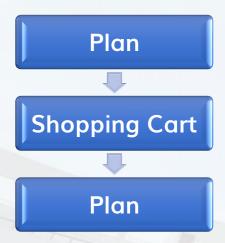

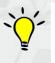

The main method to find classes: Class Search

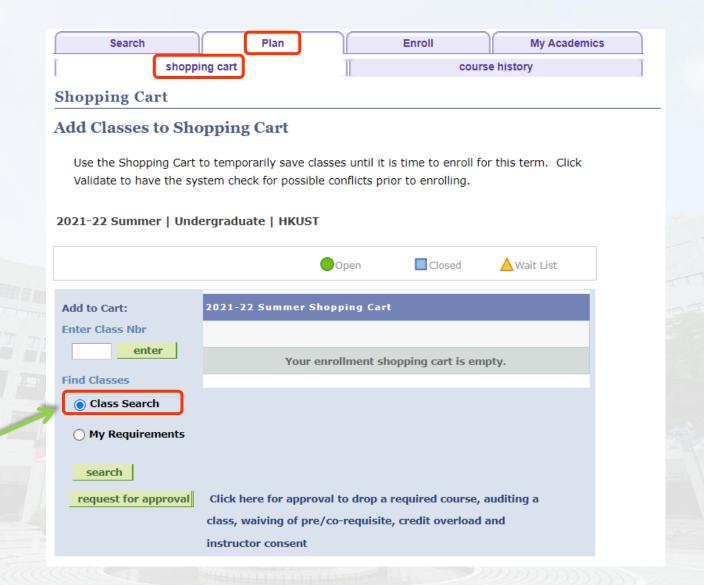

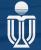

## Shopping Cart – Search Results

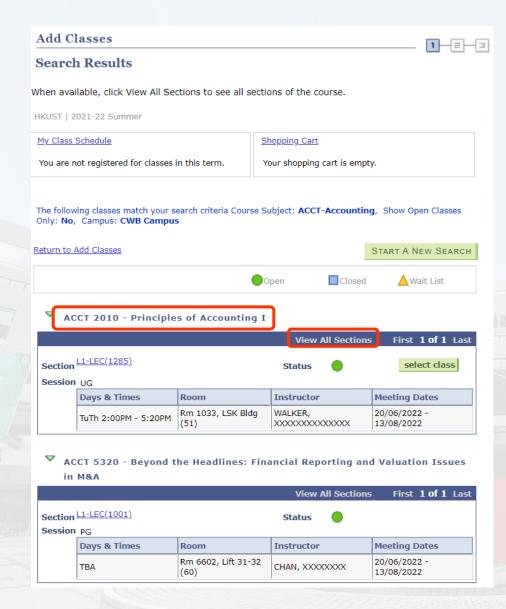

- View all the sections of a course
- Click to see more details about this section

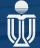

## **Shopping Cart – Add Class**

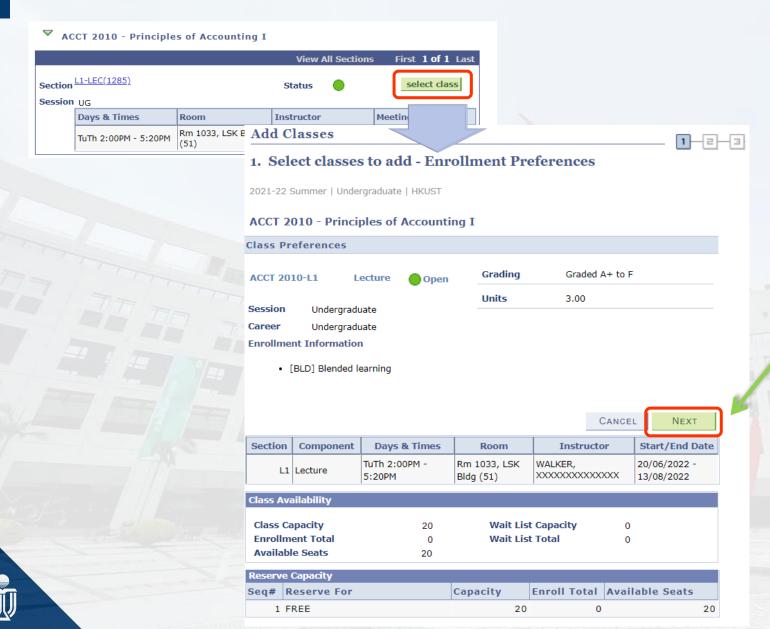

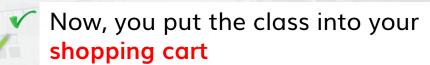

## Step 2: Plan your schedule -Shopping Cart

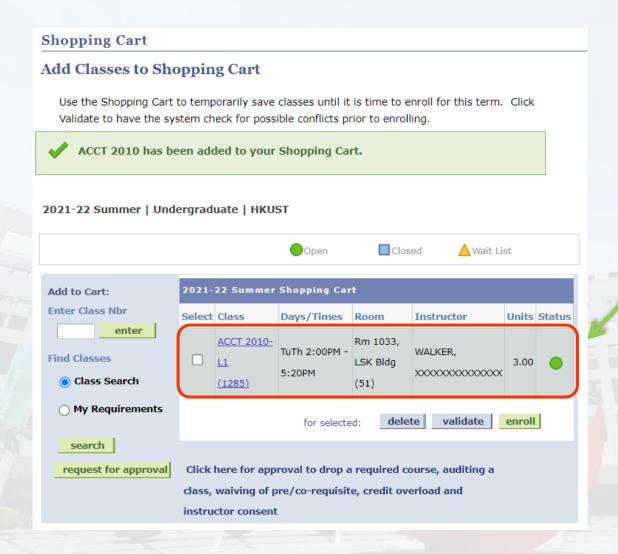

Class successfully put into your shopping cart

#### NOTE:

Classes in shopping cart are **NOT** yet enrolled, make sure you have completed the whole enrollment steps!

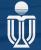

## Step 3: Plan your schedule - Validate

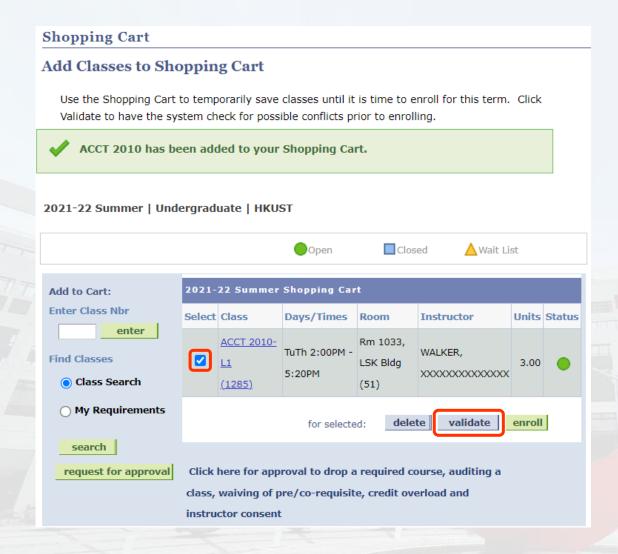

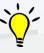

Select the classes in your shopping cart and validate to see if you are allowed to add them

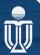

## Step 3: Plan your schedule - Validate

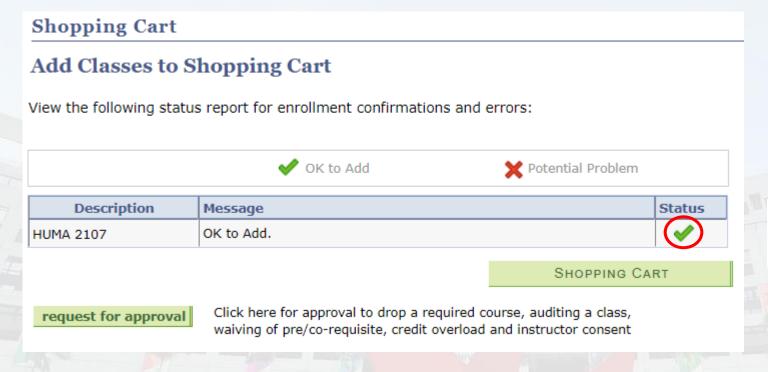

Validation result:
The classes are **OK to Add** 

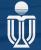

## Common error message

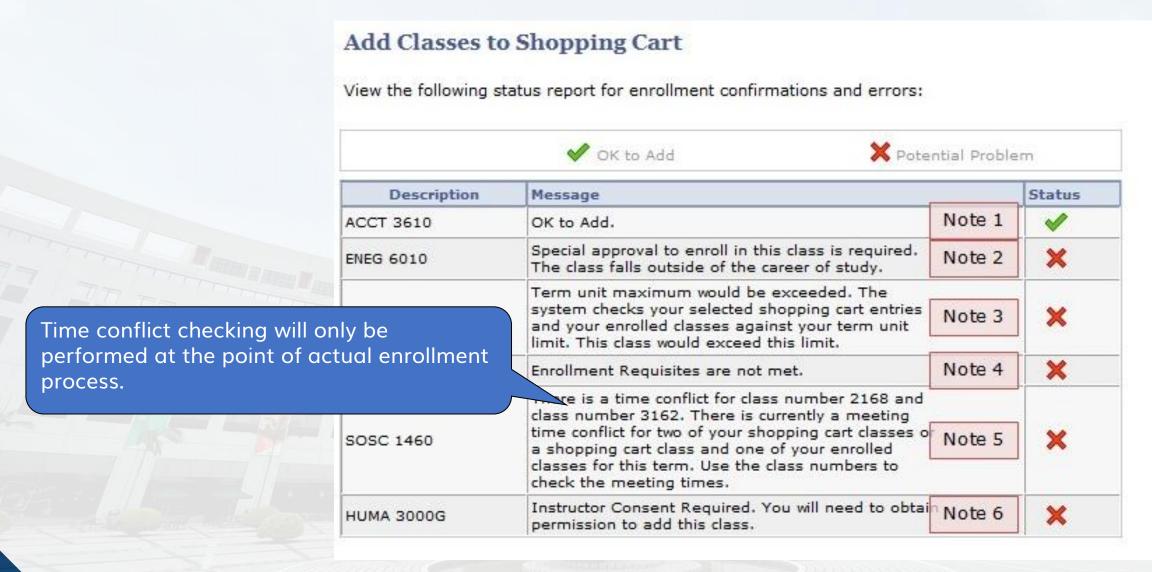

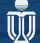

## Possible outcomes of the validation report

| l | lote | What is the meaning?                                                                          | How do I solve the problem?                                                                                                   |  |  |
|---|------|-----------------------------------------------------------------------------------------------|----------------------------------------------------------------------------------------------------|--|--|
| 1 |      | You may add this course during the enrollment period.                                         | Note that validation does not mean the seat is "reserved" for you. Remember to enroll the course(s) during enrollment period. |  |  |
| 2 |      | It is a warning message if a UG student tries to validate a PG course, or vice versa.         | Seek "cross career" approval.                                                                                                 |  |  |
| 3 |      | You do not have enough credits to take this course.                                           | Seek "credit overload" approval or drop some electives to make enough credits.                                                |  |  |
| 4 |      | Student does not meet the enrollment requisite, which may include pre-/co-requisites or other | Seek "requisite waiver" approval.                                                                                             |  |  |
|   |      | conditions (e.g. only for a particular Major).                                                | Note: This error message can also be triggered by course exclusion which cannot be waived according to university regulations |  |  |
| 5 |      | There is a time conflict with another course enrolled or in the shopping cart.                | Students are not allowed to enroll two classes with time conflict. Please select another class.                               |  |  |
| 6 |      | Permission from the instructor is required to enroll in this class.                           | Seek "instructor's consent" approval.                                                                                         |  |  |

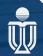

## **Request for Class Approval**

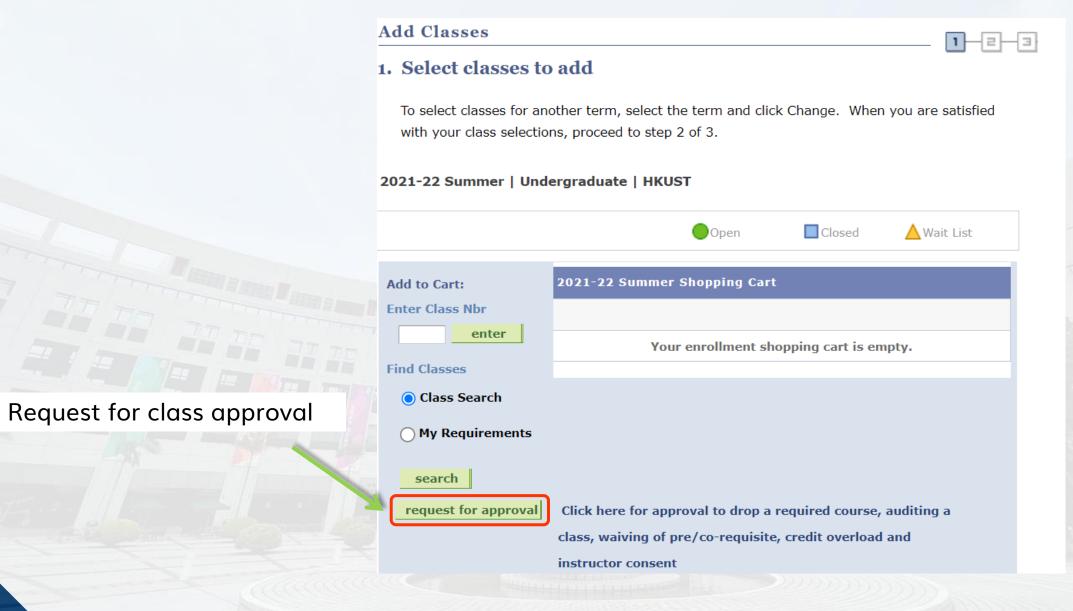

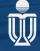

### Seek for class approval

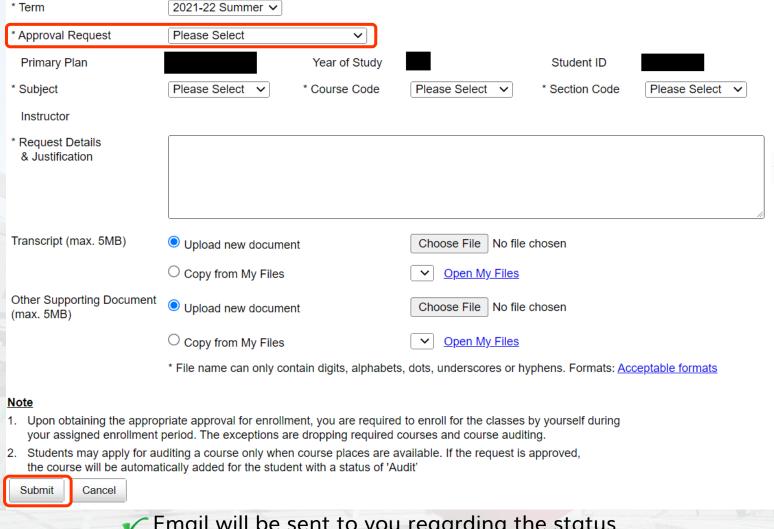

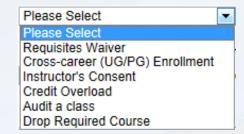

Select the appropriate type of approval request according to the validation result

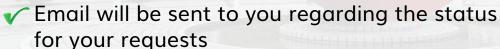

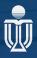

#### **Enroll Classes - Add**

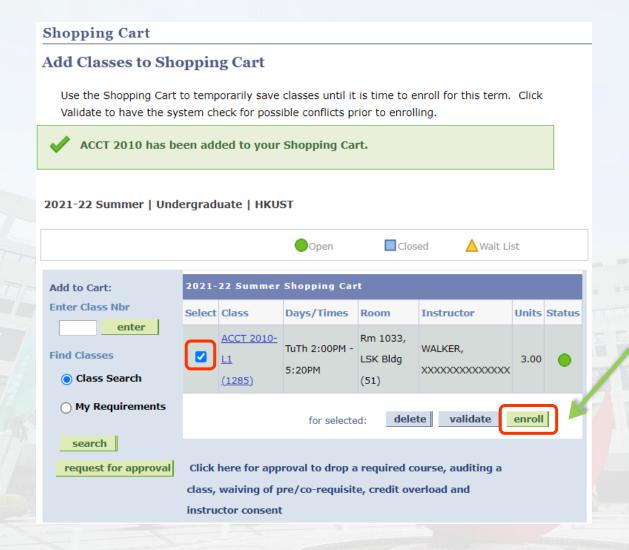

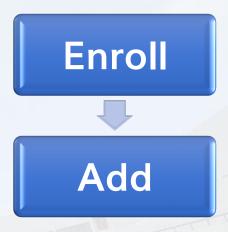

Click to enroll into the classes in shopping cart

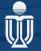

## **Enroll Classes – Add Result**

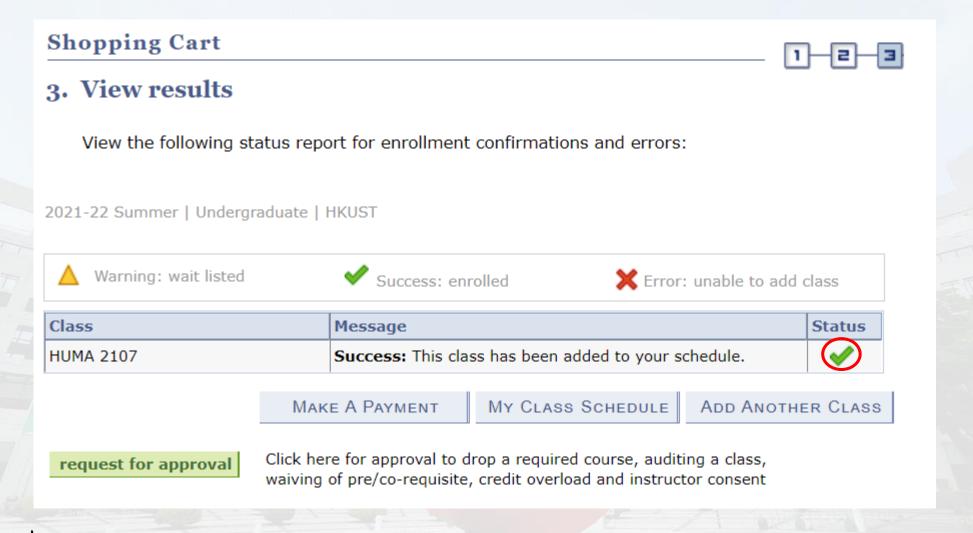

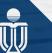

All successful enrolled courses will take 2 working days to get into Canvas

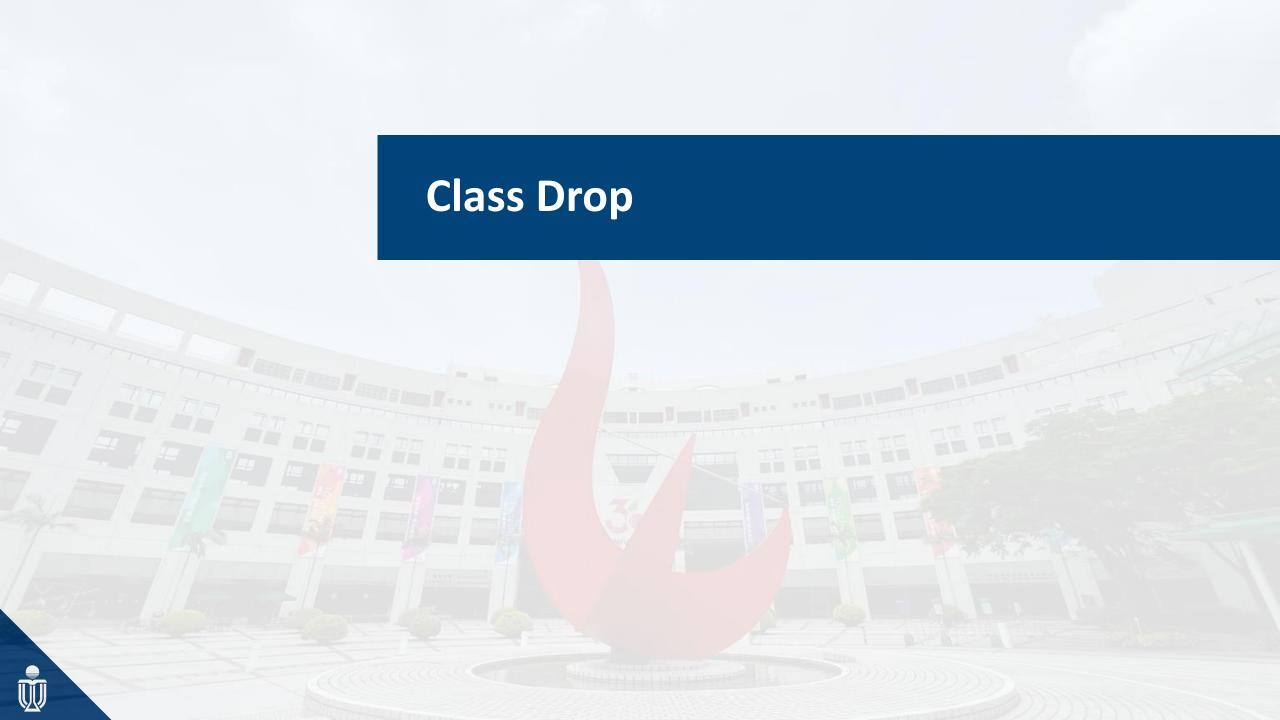

## **Enroll Classes - Drop**

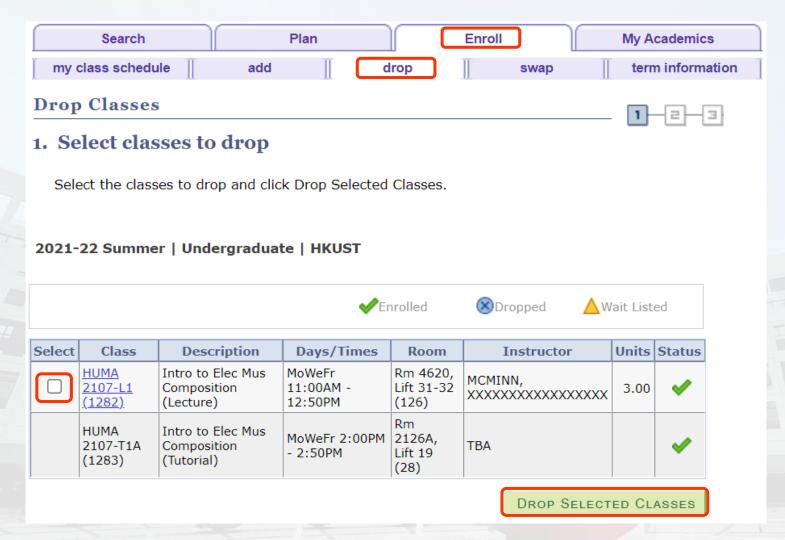

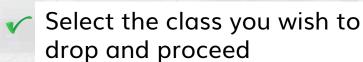

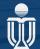

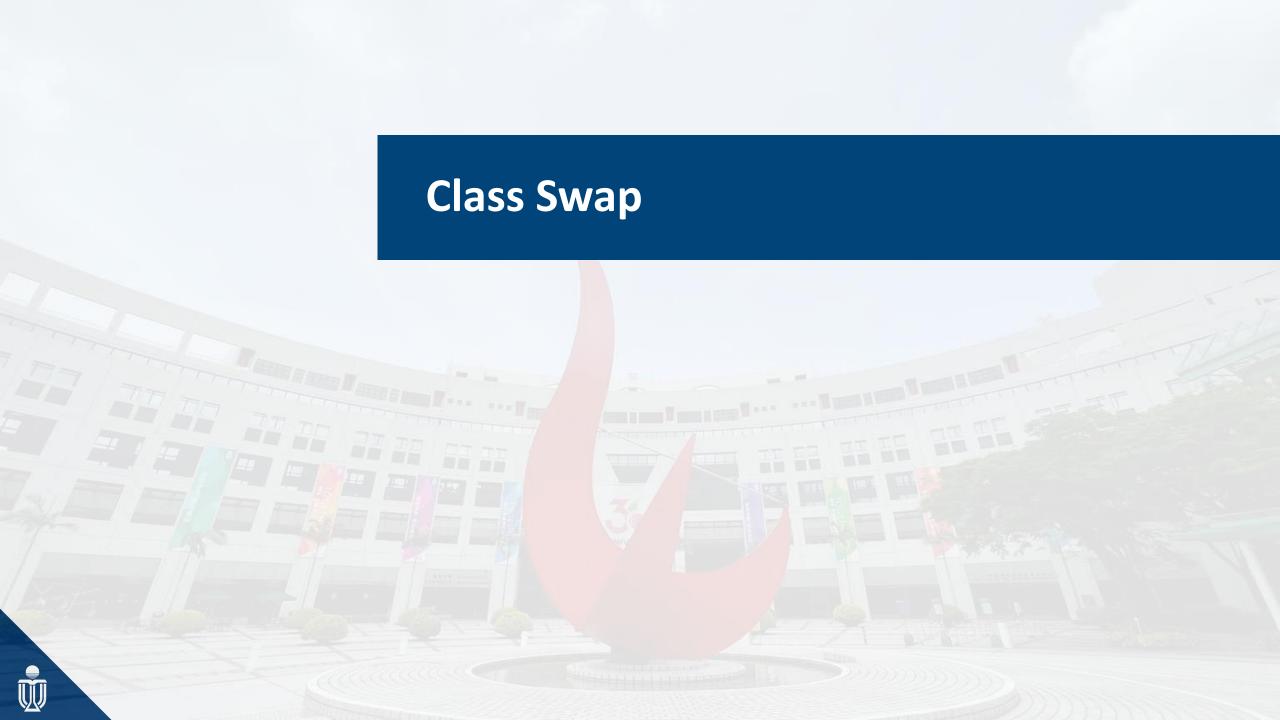

# Class Swap

#### It will happen when:

#### Swap with DIFFERENT course

If you do not have additional credit for your intended course

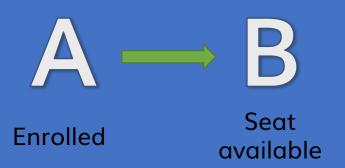

#### Situation 1:

Retain your enrolled course for your intended course which is available, so you can use swap them concurrently.

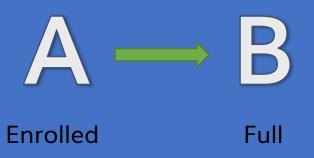

#### Situation 2:

Retain your enrolled course for your intended course which is full, so you can wait until Course B is available.

Swap with SAME course

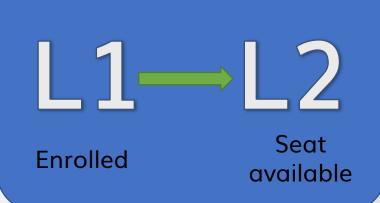

#### Situation 3:

L1 is NOT fit your schedule and you prefer L2, swap them within the same course.

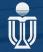

## Enroll Classes – Swap (Different Course)

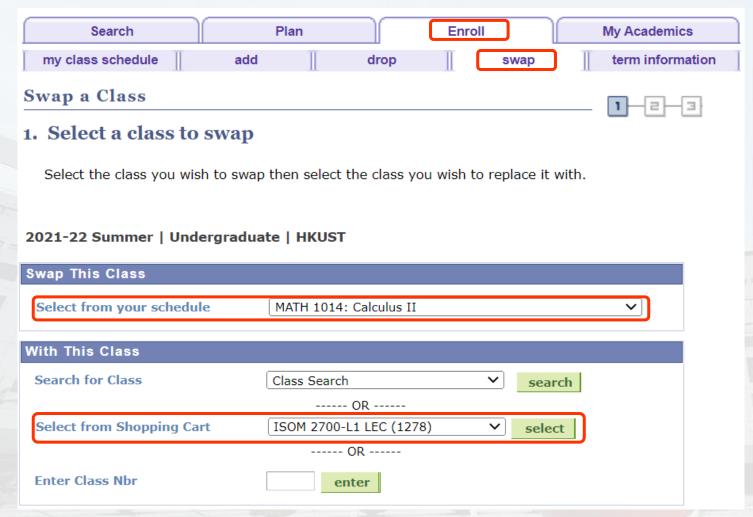

In this example, the student swaps from MATH 1014 to ISOM 2700

- 1. Put the intended swap-in class in the shopping cart
- ✓ 2. Click "Enroll" > "Swap"
- 3. Select the class to be swapped-out in "Swap This Class"
- 4. Select the class to be swapped-in from the shopping cart
- 5. Click "select" and follow the on-screen instructions

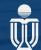

### Enroll Classes – Swap (Different Course)

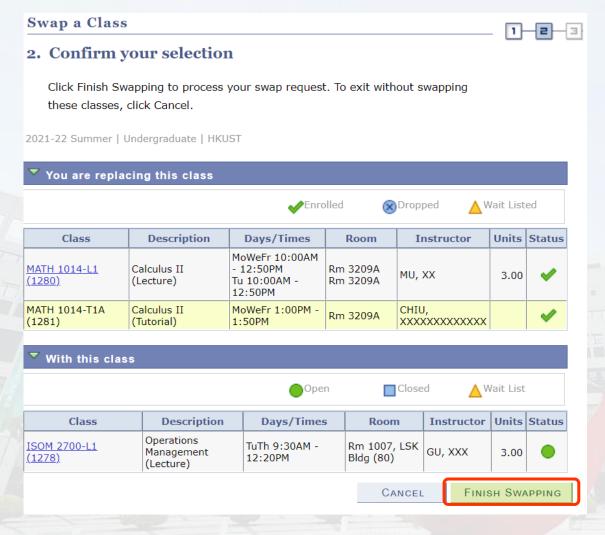

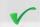

6. Click "Finish Swapping"

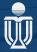

### Enroll Classes – Swap (Within the same course)

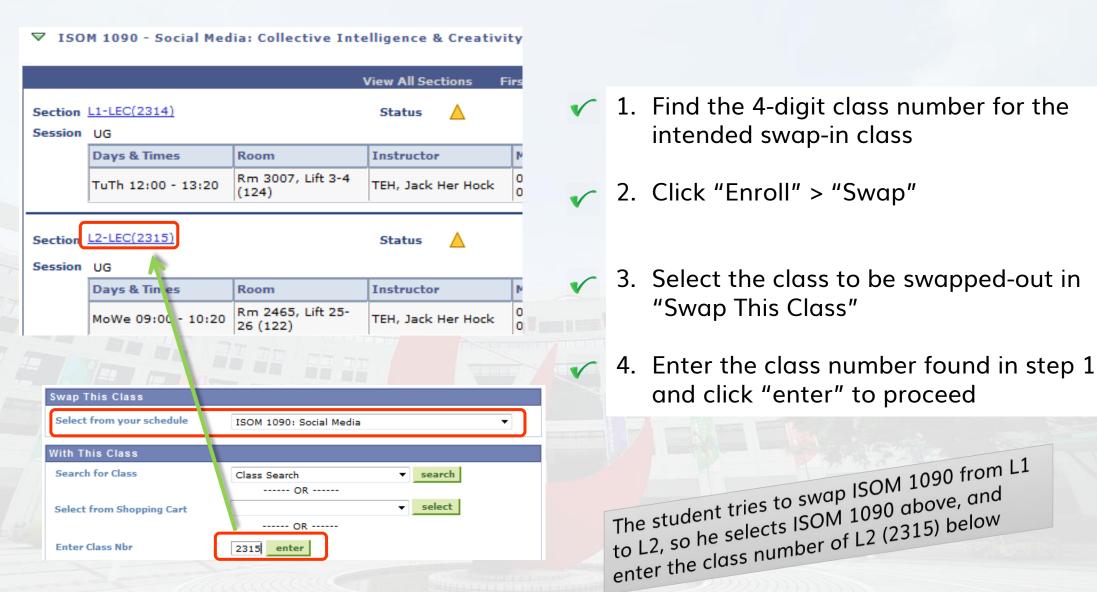

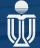

## Check examination timetable

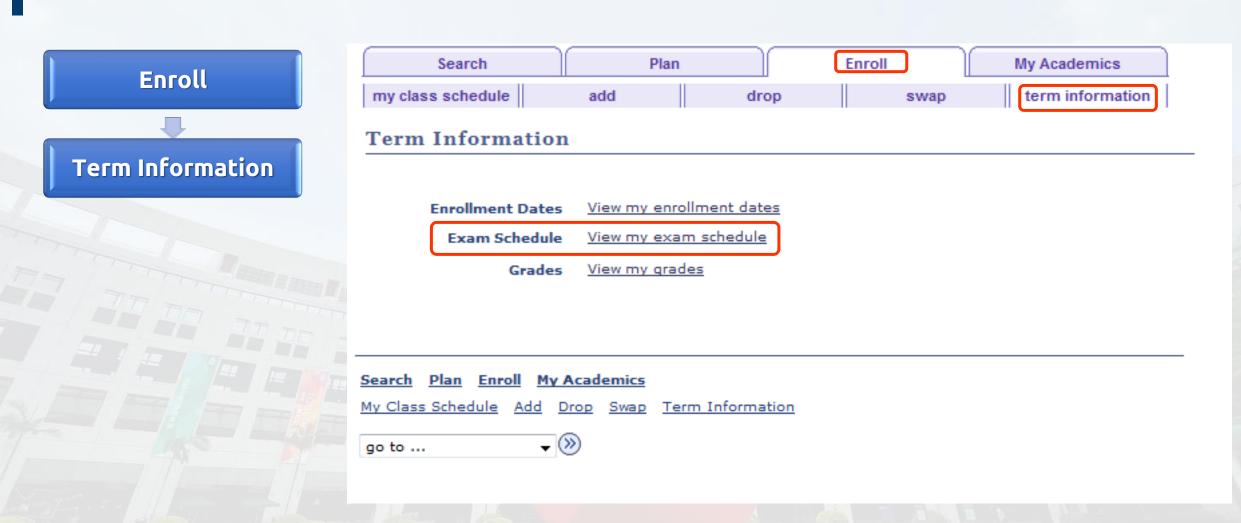

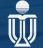

### Check examination timetable

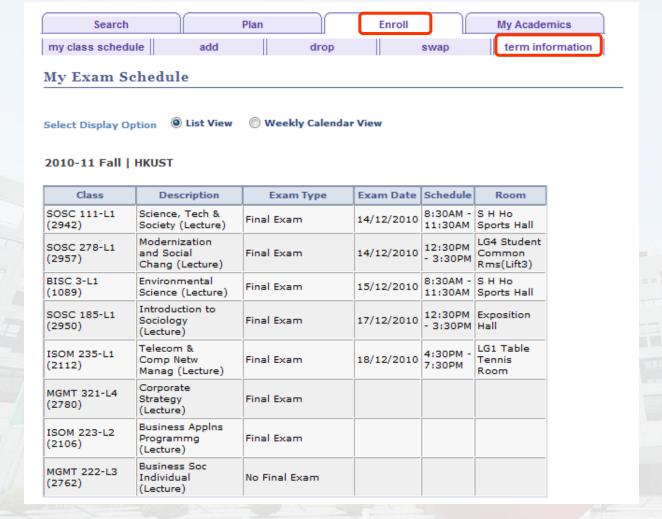

✓ View your exam schedule in List or Calendar View

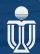

# View my grades

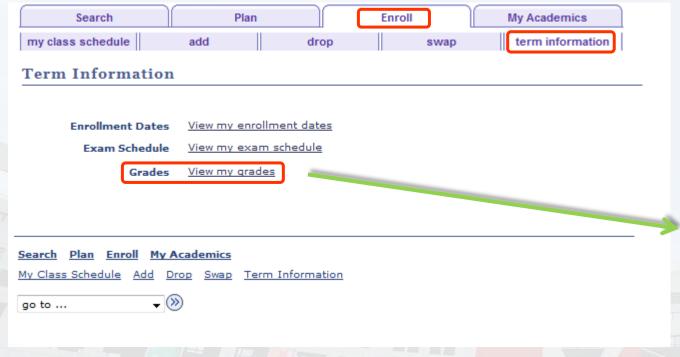

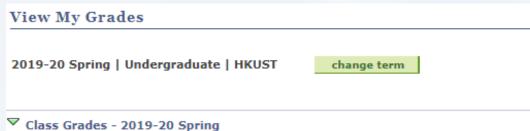

| Official Grades |                                   |       |                        |            |                 |
|-----------------|-----------------------------------|-------|------------------------|------------|-----------------|
| Class           | Description                       | Units | Grading                | Grade      | Grade<br>Points |
| ECON 2103       | Principles of<br>Microeconomics   | 3.00  | P/F (Grade<br>Convert) | P          |                 |
| ENVR 1001       | EVMT Orientation                  |       | Graded P, F or<br>PP   | Р          |                 |
| ENVR 1170       | Big History and<br>Climate Change | 3.00  | Graded A+ to<br>F      | <b>A</b> + | 12.900          |
| HLTH 1010       | Healthy Lifestyle                 |       | Graded P, F or<br>PP   | P          |                 |
| HUMA 1001B      | Zhu Xi's Four Books               |       | Graded A+ to<br>F      | A          | 12.000          |
| HUMA 2400       | Approaches to<br>Humanities in CS |       | Graded A+ to<br>F      | A          | 12.000          |
| HUMA 3203       | Chin Creative<br>Writing: Novels  |       | Graded A+ to<br>F      | A          | 12.000          |
| SOSC 2140       | Research Methods<br>SoSc          | 3.00  | Graded A+ to<br>F      | В          | 9.000           |
| SOSC 3260       | Sustainability<br>Science         | 3.00  | Graded A+ to<br>F      | A          | 12.000          |

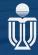

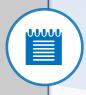

Introduction to SIS

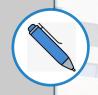

Flow for class enrollment

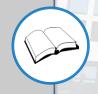

Special cases of class enrollement

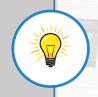

Points to remember

#### What if...

I do not meet the class prerequisite?

I need to enroll a class that needs instructor's consent?

I need to apply for credit overload?

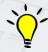

Use "Class Enroll Approval Request"

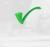

Allows you to make special requests regarding class enrollment

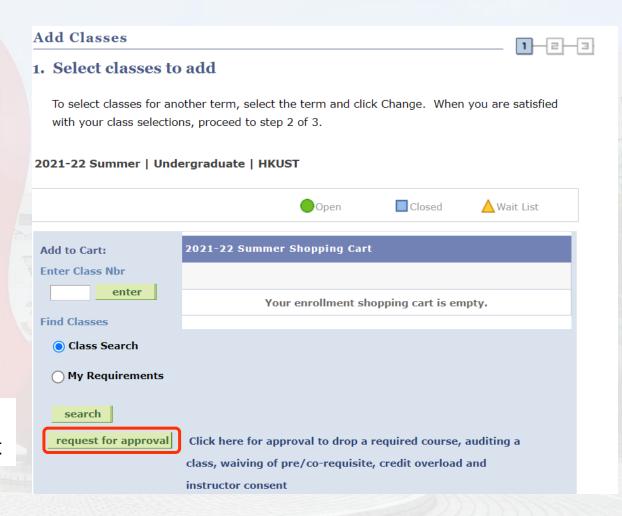

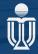

## Seek for class approval

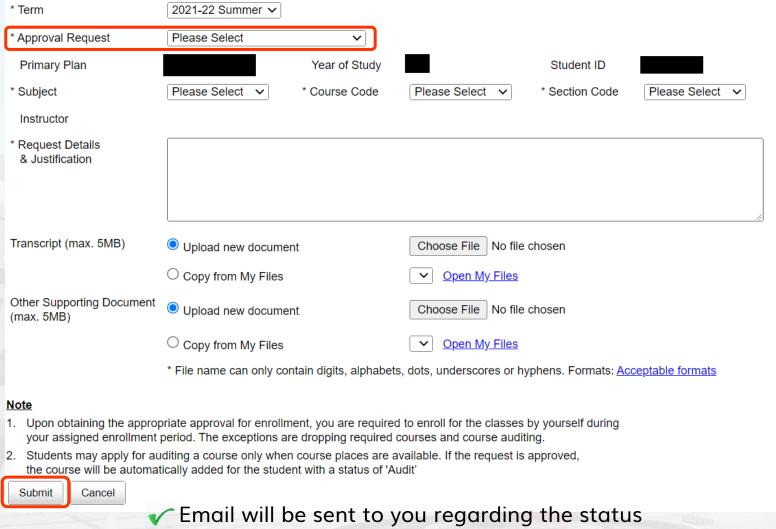

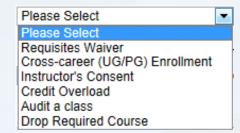

Select the appropriate type of approval request according to the validation result

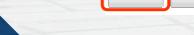

Email will be sent to you regarding the status for your requests

### What if...

The class I wish to enroll is full? Let's look at the following example!

Class full, but there is still wait list capacity

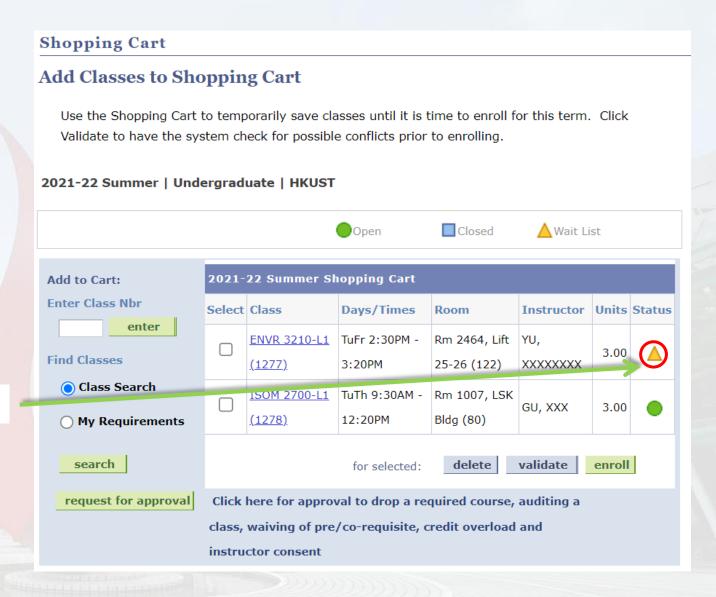

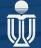

# **Class Full Scenario**

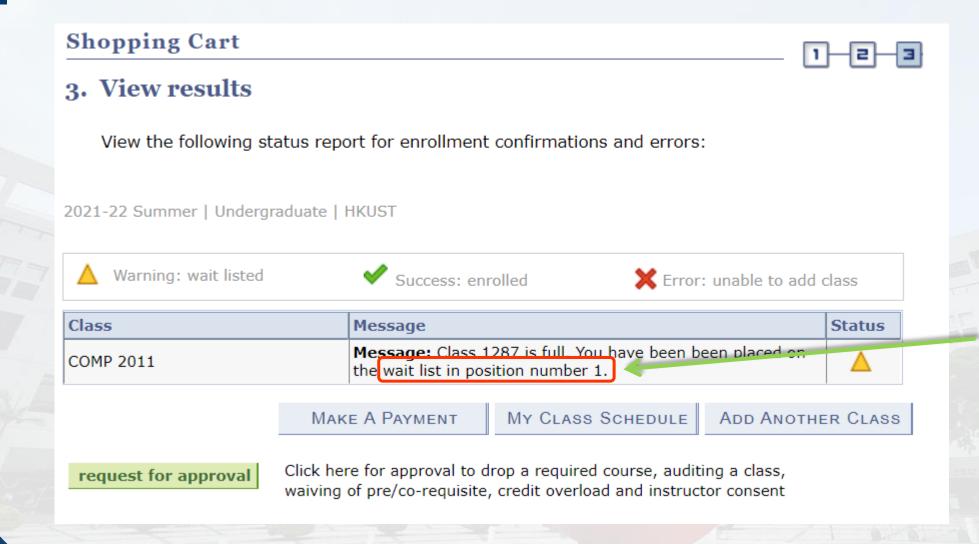

You are now in queue position No. 1

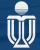

#### **But.....REMEMBER!**

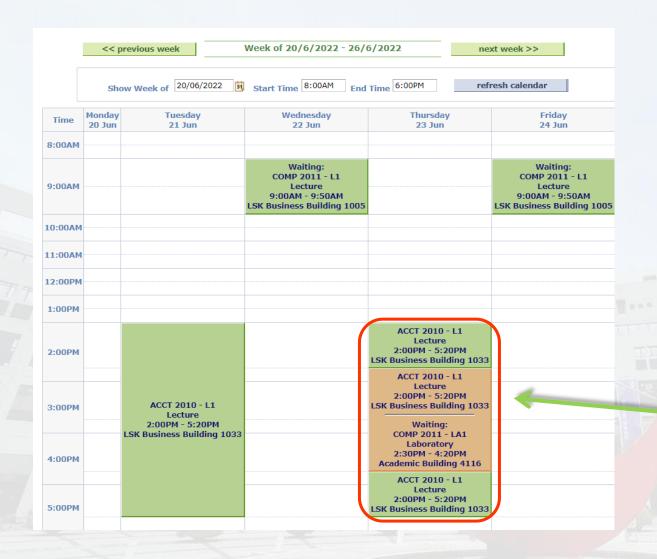

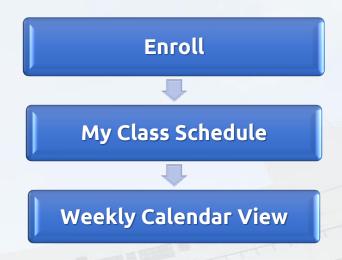

Wait List classes will be shown and ORANGE highlight indicates class clash!

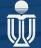

## Check your waitlist position!

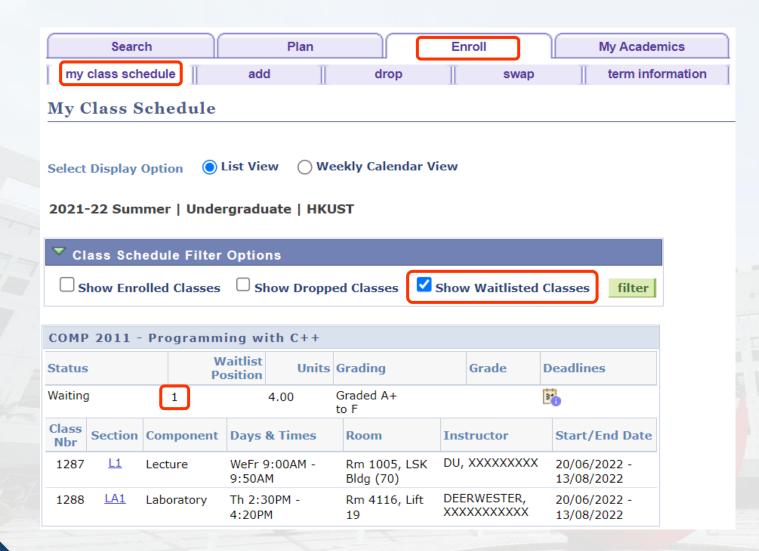

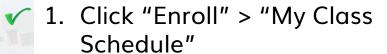

2. Select (tick) "Show Waitlisted Classes" and click filter

3. See "Waitlist Position"

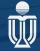

## Other useful links in Student Center

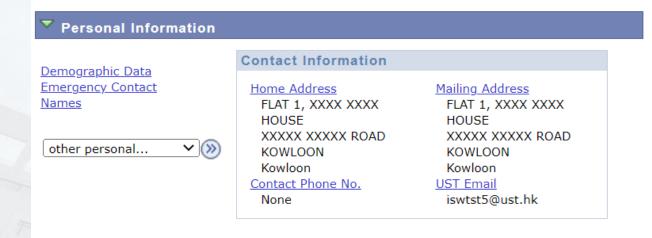

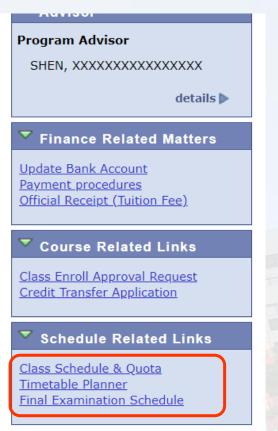

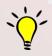

You will find useful links to **Timetable Planner**, and a user-friendly view for **HKUST Class Schedule and Quota** here.

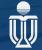

# Class Schedule & Quota

18-JUL-2022 - 10-AUG-2022

MoWeFr 09:00AM - 12:20PM

21-JUN-2022 - 04-AUG-2022

TuTh 09:00AM - 11:50AM 21-JUN-2022 - 04-AUG-2022

ISOM 3360 - Data Mining for Business Analytics (3 units)

L1 (1150)

| NVR EVSM   | I FINA GFIN H                     | LTH HUMA IBTM     | IEDA IIMP IMBA ISI     | COMP CPEG CSIT D<br>ON ISOM JEVE LABU<br>E SHSS SOSC UROP | <br>  |       |       |            |            |
|------------|-----------------------------------|-------------------|------------------------|-----------------------------------------------------------|-------|-------|-------|------------|------------|
| SOM 1380 - | · Technology a                    | nd Innovation: S  | ocial and Business P   | erspectives (3 units)                                     |       |       | [4    | iy] [DELI] | COURSE INF |
| Section    | Date & Time                       |                   | Room                   | Instructor                                                | Quota | Enrol | Avail | Wait       | Remarks    |
| L1 (1149)  | 20-JUN-2022 - 1<br>MoWeFr 09:00A  |                   | Rm 1009, LSK Bldg (80) | HONG, Se Joon                                             | 80    | 79    | 1     | 0          | •          |
| L2 (1245)  | 18-JUL-2022 - 1<br>MoWeFr 02:00P  |                   | Rm 1009, LSK Bldg (80) | KIM, Yongsuk                                              | 80    | 80    | 0     | 17         | 0          |
| SOM 2500 - | · Business Stat                   | tistics (3 units) |                        |                                                           |       |       |       |            | COURSE INF |
| Section    | Date & Time                       |                   | Room                   | Instructor                                                | Quota | Enrol | Avail | Wait       | Remarks    |
| L1 (1077)  | 21-JUN-2022 - 0<br>TuTh 02:00PM - |                   | Rm 1007, LSK Bldg (80) | TBA                                                       | 60    | 16    | 44    | 0          | 0          |
| SOM 2700 - | Operations M                      | anagement (3 un   | its)                   |                                                           |       |       |       |            | COURSE INF |
| Section    | Date & Time                       |                   | Room                   | Instructor                                                | Quota | Enrol | Avail | Wait       | Remarks    |
| L1 (1079)  | 21-JUN-2022 - 0<br>TuTh 09:30AM - |                   | Rm 1007, LSK Bldg (80) | TBA                                                       | 60    | 52    | 8     | 0          | 0          |
| OM 3310 -  | e-Business M                      | anagement and \   | Web Analytics (3 unit  | s)                                                        |       |       |       | [DELI]     | COURSE INF |
| Section    | Date & Time                       |                   | Room                   | Instructor                                                |       |       |       |            |            |

TEH, Jack Her Hock

Instructor

Rm 1009, LSK Bldg (80)

Rm 1033, LSK Bldg (51)

G005, LSK Bldg

This is a simple enquiry application with a table view of classes and primary course information of the recent terms. The information is extracted from SIS and is normally updated every 15 to 20 minutes.

https://w5.ab.ust.hk/wcq/cgi-bin/

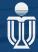

#### **Student Timetable Planner**

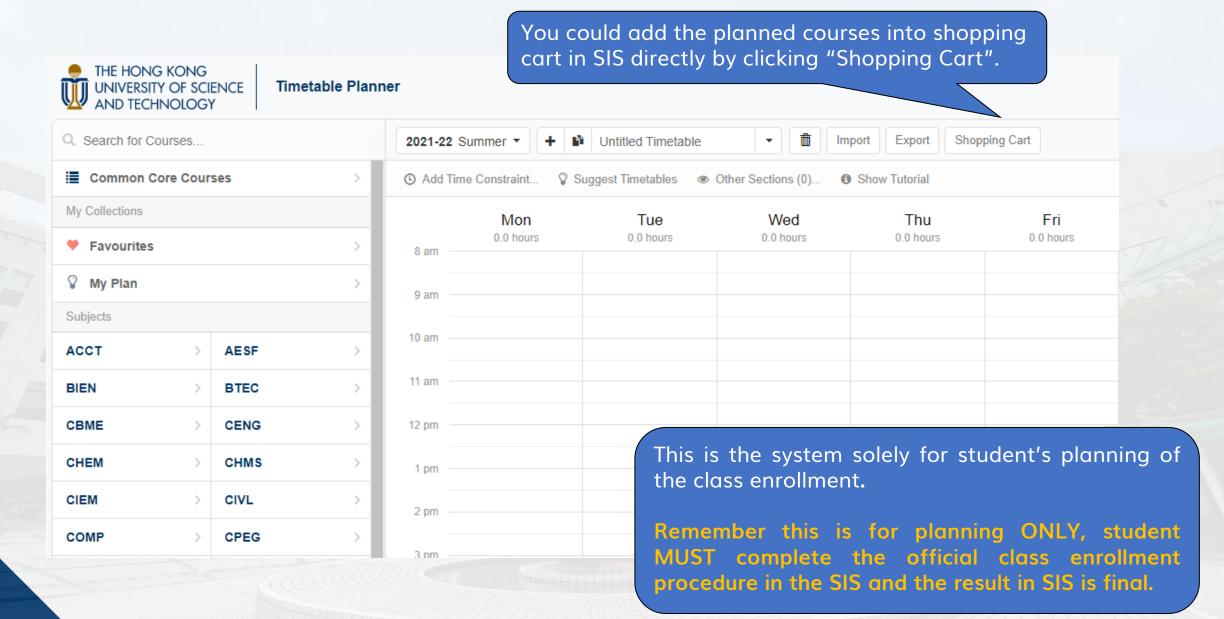

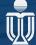

#### **Final Examination Schedule**

■HKUST香港科技大學

Final Examination Schedule 2021-22 Fall ▼ Course search.

Instructor search

Summary of Changes

Notes & Links \*

Last Updated: 21-Dec-2021 08:56Al

ACCT AESF AIAA AMAT BIBU BIEN BSBE BTEC CBME CENG CHEM CHMS CIEM CIVL CMAA COMP CPEG CSIT DASC DBAP DSAA DSCT ECON EEMT EESM ELEC EMBA ENEG ENGG ENTR ENVR ENVS EOAS EVNG EVSM FINA FTEC FUNH GBUS GFIN GNED HART HHMS HLTH HMMA HUMA IBTM IDPO IEDA IIMP IMBA INFH INTR IOTA IPEN ISDN ISOM JEVE LABU LANG LIFS MAED MAFS MARK MASS MATH MECH MESF MFIT MGCS MGMT MICS MILE MIMT MSBD MSDM MTLE NANO OCES PDEV PHYS PPOL RMBI ROAS SBMT SCIE SEEN SHSS SMMG SOCH SOSC SUST SYSH TEMG UGOD UROP WBBA

#### PHYS 1001 - Physics and the Modern Society

| Section | Instructor            | No. of Students | Date        | Time              | Venue              | Remarks |
|---------|-----------------------|-----------------|-------------|-------------------|--------------------|---------|
| L1      | FOREMAN, Bradley Alan | 165             | 15-Dec-2021 | 04:30PM - 07:30PM | S H Ho Sports Hall |         |
| L2      | NG, Yee Fai           | 164             | 15-Dec-2021 | 04:30PM - 07:30PM | S H Ho Sports Hall |         |

#### PHYS 1002 - Introduction to Astrophysics and Astronomy

| Section | Instructor     | No. of Students | Date        | Time              | Venue              | Remarks |
|---------|----------------|-----------------|-------------|-------------------|--------------------|---------|
| L1      | SOU, lam Keong | 193             | 17-Dec-2021 | 12:30PM - 03:30PM | S H Ho Sports Hall |         |

#### PHYS 1003 - Energy and Related Environmental Issues

| Section | Instructor       | No. of Students | Date | Time | Venue | Remarks       |
|---------|------------------|-----------------|------|------|-------|---------------|
| L1      | CHEUNG, Man Fung | 119             | -    | -    | -     | No Final Exam |
| L2      | JAECK, Berthold  | 120             | -    | -    | -     | No Final Exam |

#### PHYS 1111 - General Physics I

| Section | Instructor      | No. of Students | Date        | Time              | Venue                 | Remarks |
|---------|-----------------|-----------------|-------------|-------------------|-----------------------|---------|
| L1      | CHEUNG, Sai Kit | 89              | 10-Dec-2021 | 12:30PM - 03:30PM | LG1 Table Tennis Room |         |

#### PHYS 1112 - General Physics I with Calculus

| Section | Instructor            | No. of Students | Date        | Time              |
|---------|-----------------------|-----------------|-------------|-------------------|
| L1      | PO, Hoi Chun          | 121             | 10-Dec-2021 | 04:30PM - 07:30PM |
| L2      | HAN, Yilong           | 116             | 10-Dec-2021 | 04:30PM - 07:30PM |
| L3      | ALTMAN, Michael Scott | 121             | 10-Dec-2021 | 04:30PM - 07:30PM |
| L4      | CHEN, Tian Wen        | 116             | 10-Dec-2021 | 04:30PM - 07:30PM |
| L5      | CHEUNG, Man Fung      | 122             | 10-Dec-2021 | 04:30PM - 07:30PM |
| L6      | WONG, Kam Sing        | 102             | 10-Dec-2021 | 04:30PM - 07:30PM |

Zenue Remark

This is the system for students to check their exams' dates and venues.

https://w5.ab.ust.hk/wex/cgi-bin/

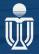

#### Agenda

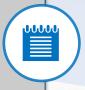

Introduction to SIS

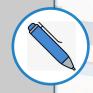

Flow for class enrollment

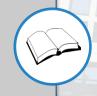

Special cases of class enrollement

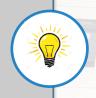

Points to remember

## Caution!

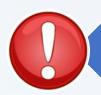

Avoid clicking the back button on the browser as it will generate an error

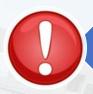

Adding classes to Shopping Cart does not mean that you have been enrolled into that class; click "Finish Enrolling" icon and wait for confirmation!

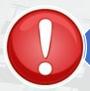

You are strongly advised to resolve all possible conflicts (credit load/prerequisites) during the validation period

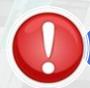

You will need to self-enroll into the classes that you have obtained the instructor/department's approval

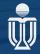

# **ARO Hotlines**

| Contact Points                       | Tel No                | Email               |
|--------------------------------------|-----------------------|---------------------|
| General Enquiry                      | 2623-1111             |                     |
| Registration                         |                       |                     |
| Program Registration                 | 2358-6618             | arprog@ust.hk       |
| UG Course Registration               | 2623-1112 / 2623-1113 | arcourse@ust.hk     |
| PG Course Registration               | 2623-1114             | arcourse@ust.hk     |
| Student Fees                         | 2358-6633             | artuition@ust.hk    |
| Classroom & Lecture Theater Booking  | 2358-6621 / 2358-6645 | arroombk@ust.hk     |
| Examinations & Graduation            |                       |                     |
| Examinations & Grades                | 2623-1115             | arexamgrade@ust.hk  |
| Academic Progress & Graduation Check |                       | argraduation@ust.hk |
| - SSCI, SHSS, JS                     | 2623-1116             |                     |
| - SENG, IPO                          | 2358-8699             |                     |
| - SBM                                | 2623-1117             |                     |
| Credit Transfer                      | 3469-2213             | arcreditran@ust.hk  |

You could contact ARO directly for advices. Here is more information on contacts.

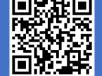

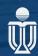

https://registry.hkust.edu.hk/contact-us

#### Need to seek help?

You can always refer to SIS Webpage https://sis.hkust.edu.hk/ or contact arsis@ust.hk

Thank you!

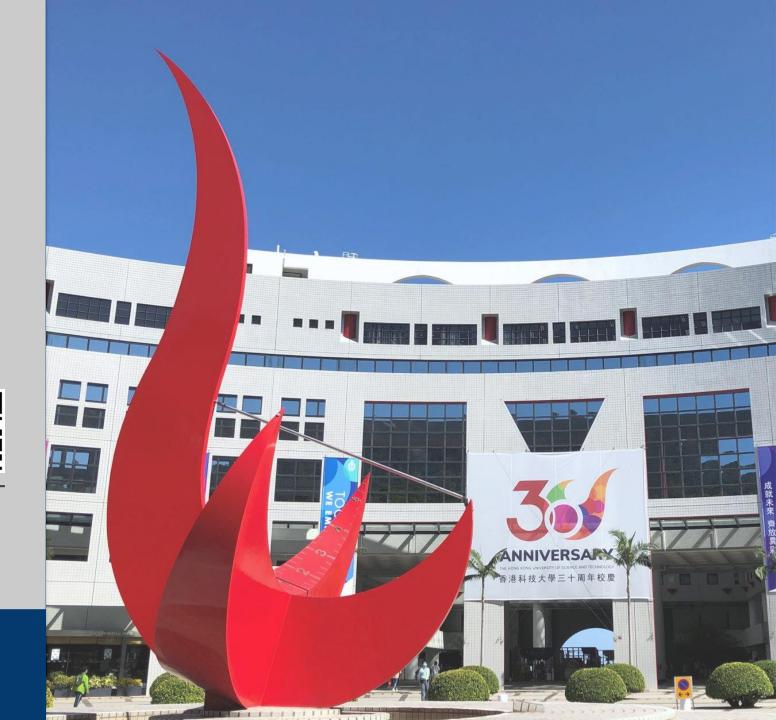